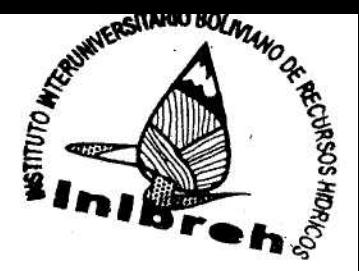

Proyecto de gestión Integrada y Plan Maestro de la Cuenca del Ric Pilcomayo **BIBLIOTECA** 

 $5I62018$ 

 $\mathsf{L}$ 

# **AVSWAT 2000**

Biesbrouck B., Wyseure G., Van Orschoven J. and Feyen J.

February 2002

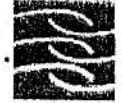

**CONTACT** 

111111111

Katholicke Universiteit Leuven (K.U.Leuven) Laboratory for Soil and Water Management (LSWM) Vital Decosterstraat 102, B-3000 Leuven, Belgium

www. agr. Kuley Ver, ac, be / Valland

The e-manual is based on the theoretical documentation and user's manual 'Soil and water assessment tool User's Manual, version 2000' (Neitch et al., 2001) and 'ArcView interface for SWAT2000' (Di Luzio et al., 2001), publications published by the USDA-ARS the Texas Agricultural Experiment Station, Temple, Texas, USA. The web-based version of the manual was developed as a didactic tool for the undergraduate and graduate students of the Paculty of Agriculture and Applied Biological Sciences of K.U.Leuven, following the Surface Hydrology course, and the alumni of the Interuniversity Programme in Water Resources Engineering (IUPWARE, K.U.Leuven and VUB).

◡  $\checkmark$ 

11111111111111111

The e-manual is intended to guide students, engineers and scientists in running the model. Combination of the software and theoretical e-manuals enables to explain the underlying theory of the software steps one has to go through running the model. The advantage of the web-based form is that user's can go through the theoretical and software manuals and sample problem at their own pace, as frequent as they want, without the need of an instructor.

paja

#### **SOFTWARE MANUAL** 3

# 3.1 INSTALL AVSWAT

- 1. If you have not done so, turn on your computer. Download the archive file (ftp://ftp.brc.tamus.edu/pub/swat/pc/swatav/avswat2000.zip) and extract the ArcView interface installation files with WinZip<sup>1</sup> to a specified directory, for example d:\temp\.
- 2. Start ArcView 3.x.

C

 $\tilde{\phantom{0}}$ 

) ) ) ) ) 1 ) ) ) )

3. Select Open an existing project and click OK.

A Project file (\* arif) can be thought of as being a folder that stores ArcView Documents.  $\begin{bmatrix} 1 & 0 \\ 0 & 1 \end{bmatrix}$ Actually, Projects do not contain duplicates of spatial or tabular data, but merely store "pointers" to the original data, as well as storing the display formatting of Views, Tables, Charts, Layouts and Themes. (Learning ArcView - The NPS course. http://www.nps.gov/gis/av3\_online/)

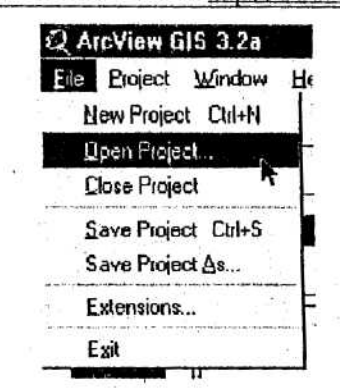

4. Move to the directory, used in step 1, containing the installation files. In this example, we used the directory d:\temp\.

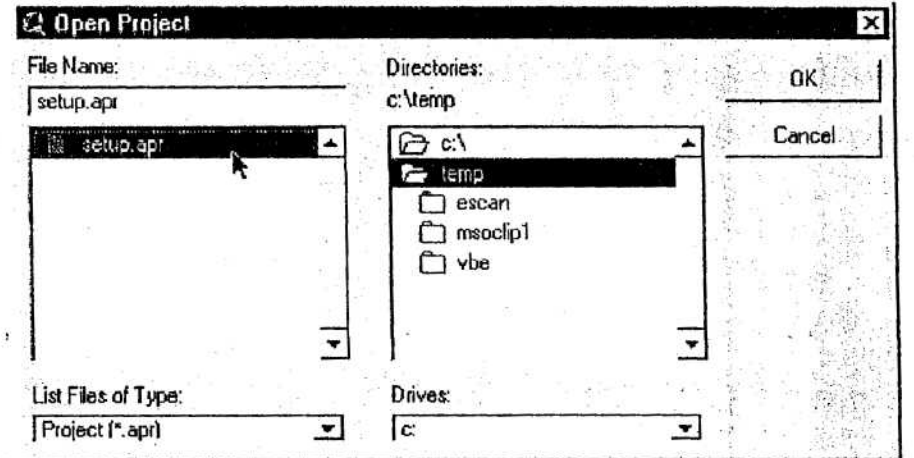

Choose setup.apr and click OK. This file is not an ordinary project file. In contrast 5. with other project files, it contains no ArcView Documents, it only contains a link to the installation file of SWAT2000 ArcView (AVSWAT).

<sup>1</sup> If winzip is not installed, you can download it from http://www.winzip.com/.

- 6. The installation program for the AVSWAT interface will be activated.
- 7. Follow the installation wizard step by step.
- 8. Delete all installation files, stored in the directory you have chosen in Step 1. In this example the directory d:\temp\ was used.

REMARK: The ArcView interface for SWAT2000 has been formatted to create a separate directory structure from previous versions. This allows users to keep both versions installed on their machine.

To uninstall:

 $\frac{1}{2}$ 

╰

 $\check{}$ 

 $\check{\cdot}$ 

**CCCCCCC** 

 $\frac{1}{2}$ 

- 1. Uninstall the program, using the standard uninstall tool of your Windows operating. system.
- 2. Make sure the *Installation dir* directory and all subdirectories are removed from your machine
- 3. Delete file avswat.avx (../ESRI/Av\_gis30/ArcView/Ext32/avswat.avx)

More information is available at the AVSWAT manual section 2 (Installing the ArcView interface) (Di Luzio M. et al. 2001).

#### 3.2 PREPARE INPUT

#### 3.2.1 ARCVIEW LAYERS

#### 3.2.1.1 DEM (Digital Elevation Model)

DEM needed in SWAT is a grid. The data available for Flanders is stored in \*.txt files on the network drive (\geodata\dtm\_niveau\_2\text\). Before you can input them in SWAT, a conversion is needed.

A grid is basically a raster. Rasters store data A grid is basically a raster, models all there are different sorts of Raster Datasets: Images (DOQQ, DEM, \*.img, \*.bil, & \*.uif...) and Arc/Info Grid (Analogous to a Coverage for raster data). (Learning ArcView - The NPS course. http://www.nps.gov/gis/av3\_online/)

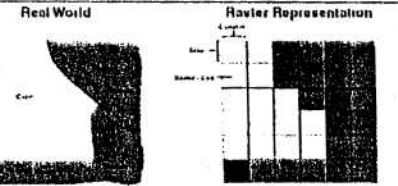

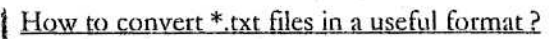

◡  $\check{}$  $\check{}$ 

Because \*.txt files are large, it takes a while to open a file. First look to the survey layer (\geodata\dtm\_niveau\_2\raster\cov\).

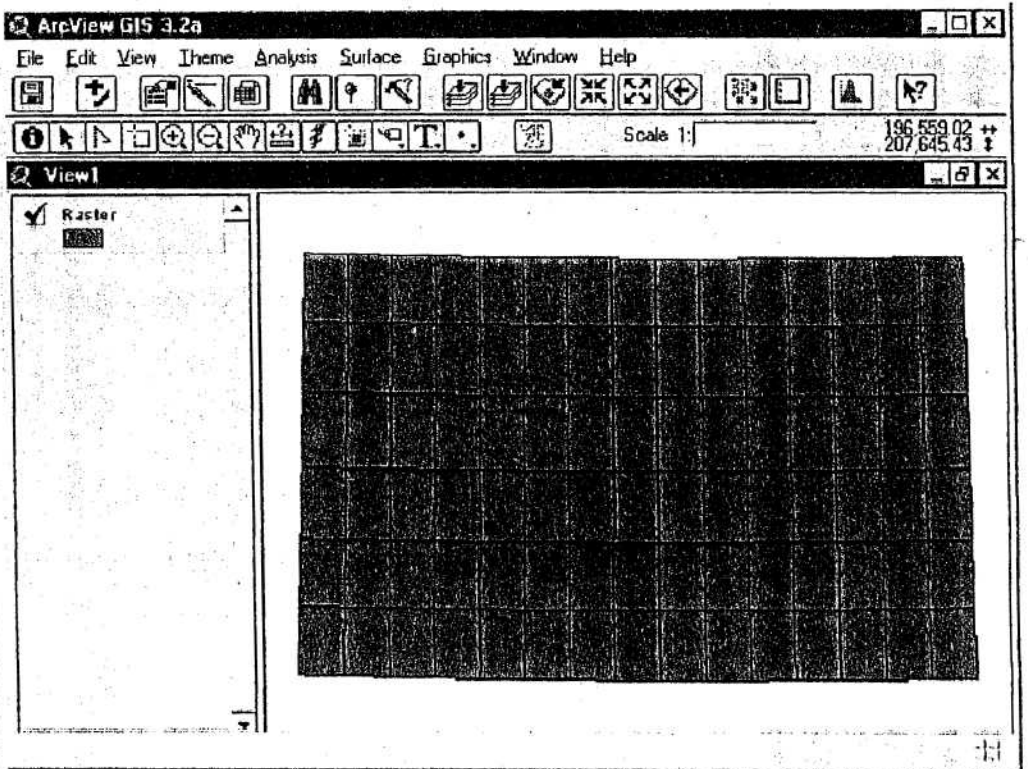

Identify the files you need and open only those files. You can identify the text files by using the 'Identify'-tool  $(\overline{\Phi})$ . After clicking on a polygon, a dialog box will appear.

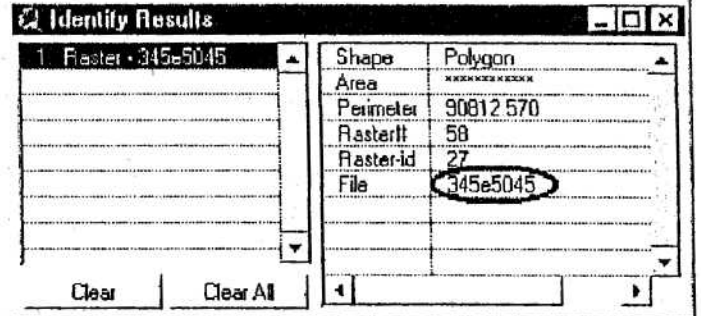

 $\ddot{\ddagger}$ 

The filename will be displayed in the 'File'-record. Import all files you need as tables. a. To do so, go to the project window and go to the 'Table'-section :

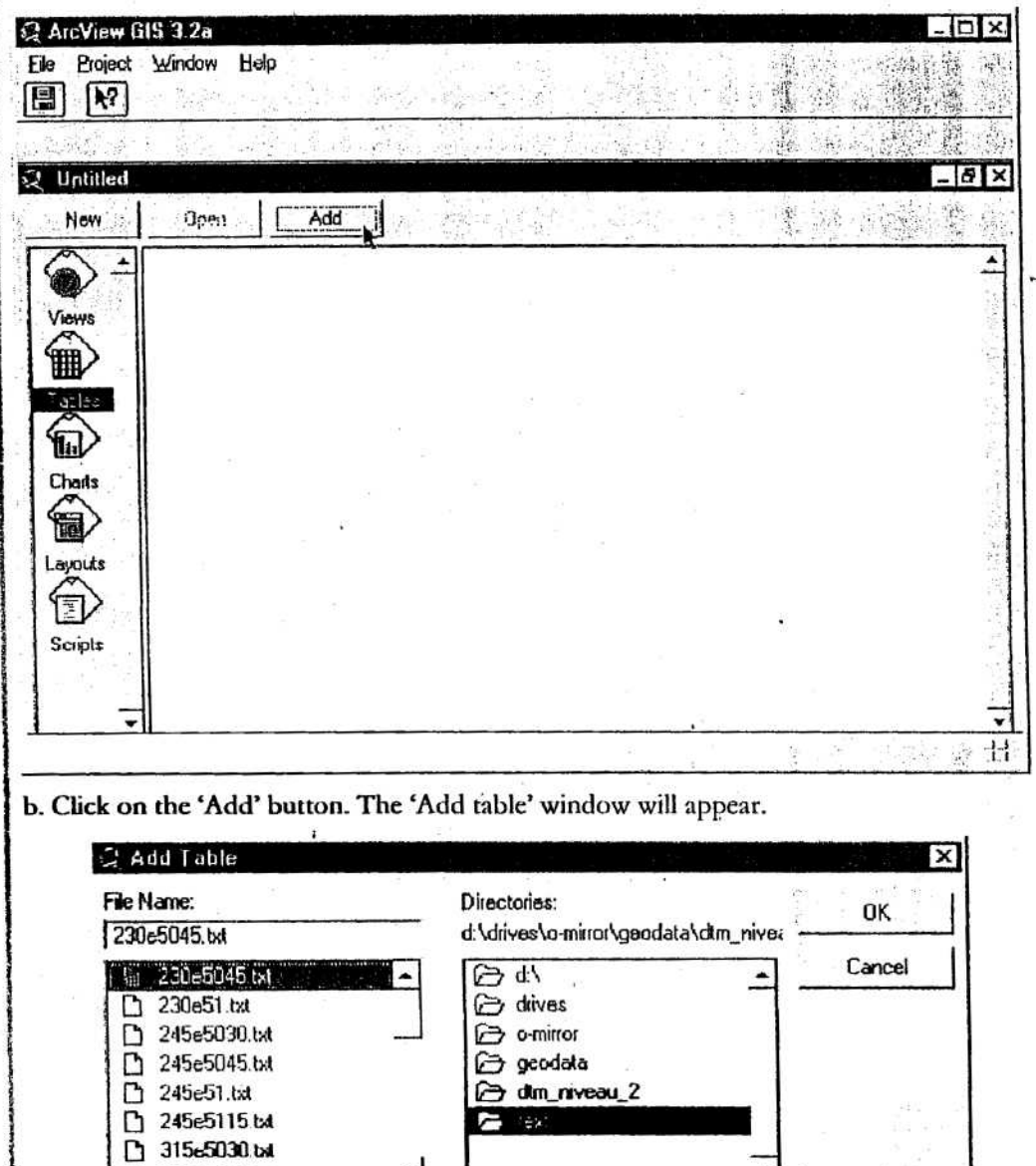

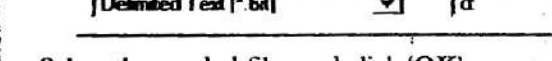

ᅴ

j

**Dives:** 

 $\overline{\phantom{0}}$ 

Ŧ

c. Select the needed files and click 'OK'.

h 315e5045.bk

List Fles of Type:

ここ

 $\overline{\phantom{0}}$ 

 $\tilde{C}$ 

 $\check{}$ Ć

> ┕  $\ddot{\phantom{0}}$  $\overline{\phantom{0}}$ L L  $\ddot{\phantom{0}}$

Return to the view and add all tables as 'Event Theme'.

If you have a table containing data about the features displayed on a view, for example, a O dBASE file of business data on a state-by-state basis that you want to visualize on a view containing the states. And if you have a table containing XY coordinates, for example, a table containing latitude longitude locations taken from a GPS receiver.

You can add this data to a view as a theme. Each record in the table will be displayed on the view as a point feature. You can then work with this theme like any other theme. This is called an 'Event theme'

a. Go to the option 'View' of the menu bar. And select the option 'Add Event theme'.

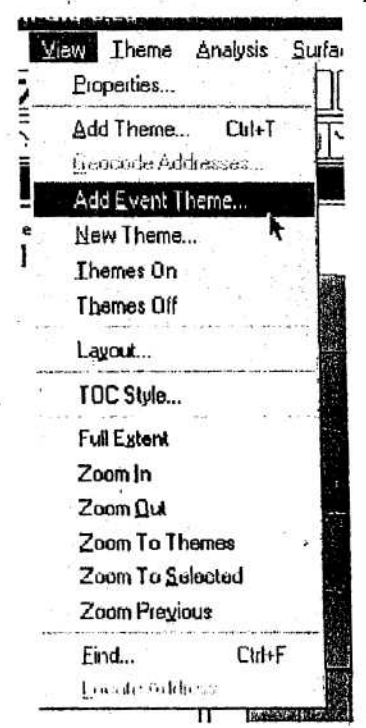

b. Complete the 'Add event theme' dialog.

**CONTROLLER** 

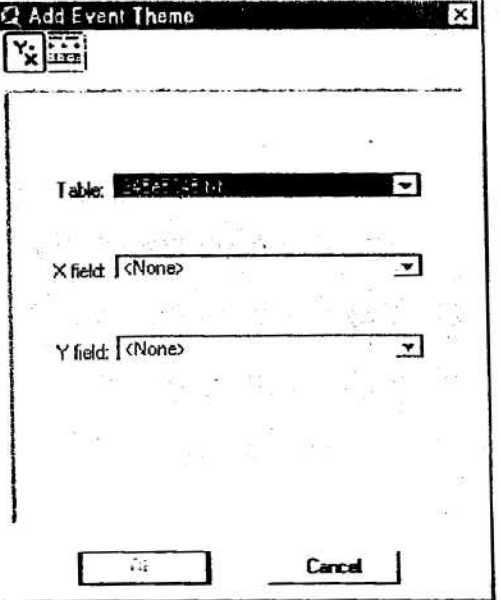

c. The table will be imported als point layer in the view.

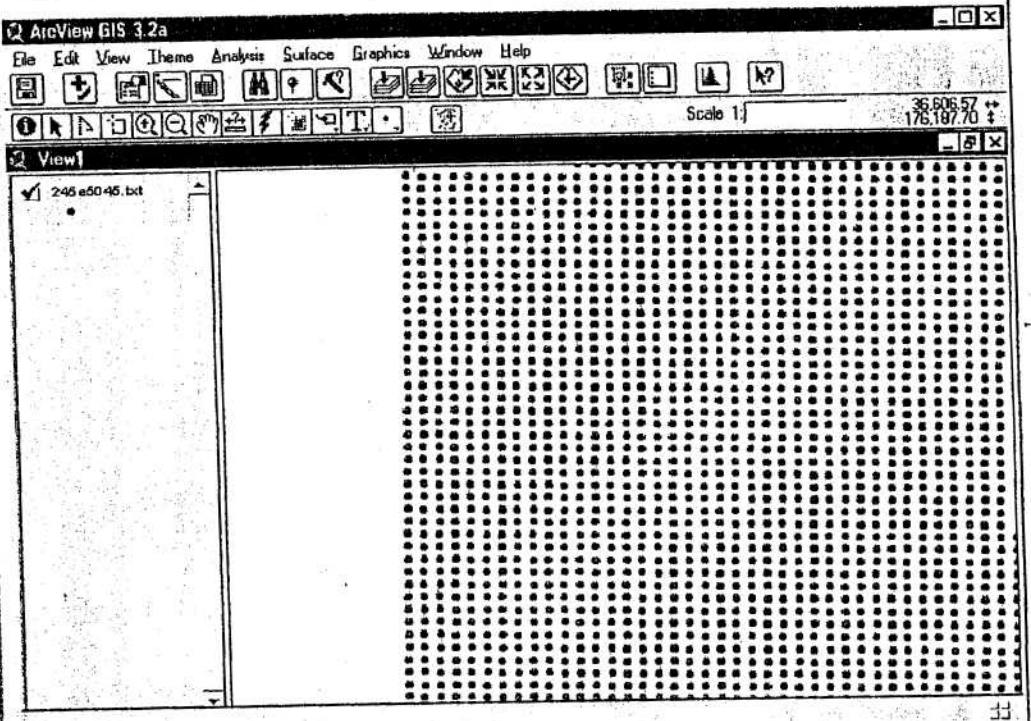

Convert those to a 'Grid'-file.

 $\frac{1}{2}$ 

 $\check{}$ 

 $\ddot{}$ 

a. Make sure that the extension 'Spatial Analyst' is activated.

b. Go to the option 'Theme' of the menubar and select 'Convert to Grid'.

Theme Analysis Surface Graphics 7 Properties... Star Editing Save Edits Save Egits As., Convert to Shapefile. Conveit lo Gild Sage Data Set. Edit Legend... Hide/Show Legend Be makin/obb.ac.  $Curl+L$ Auto-label... Fremgee Lehals f tilefi **Bistanes Overlapping Lobels** Crassed Dyeslopping Labels Cid-D Iable... Query...  $Curl+Q$ Select By Theme... Creste Bullers... Clear Selected Eeatures Erik Thomas Espanistica o and thomas

j

c. Complete the 'Convert' dialog, and click on 'OK'.

r

so,

 $\frac{1}{2}$ 

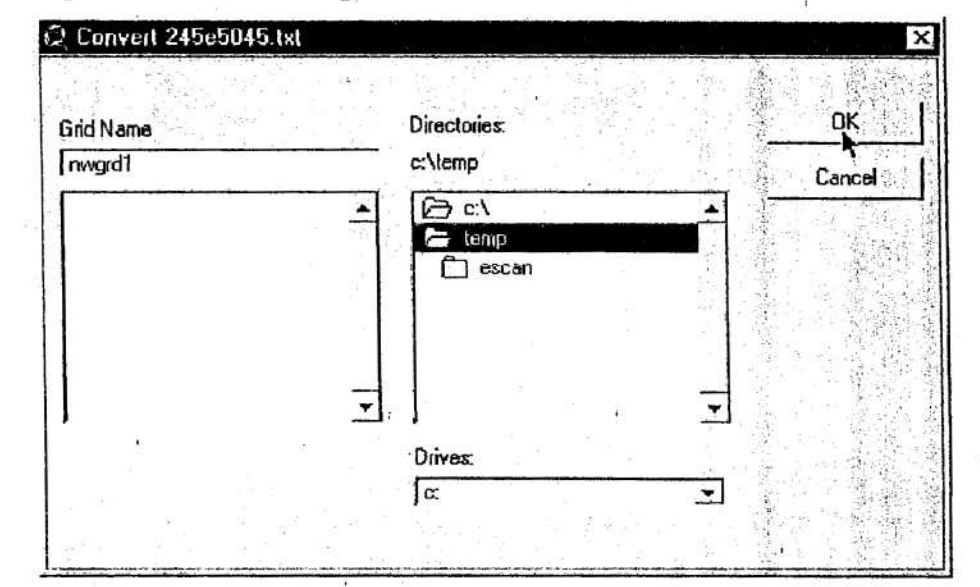

Use the height as value for those new layers.

When adding multiple textfiles, you can merge them with the `merge'-tool of the `geoprocessing' tool.

Using merge is similar to union--a new theme is created from multiple themes but their G features are not intersected. Merge allows you to combine the features from two or more themes of the same geometric type. When you merge themes, you specify which theme has the same fields you want the new theme to have. If the other themes you're merging have more fields than the theme you have specified, those fields won't be in the new theme's table . If the other themes don't have the same fields as the theme you've specified, empty cells will be added to the new theme's table. You might merge several tiled county themes with **census data** to **make <sup>a</sup>** metropolitan area.

GeoProcessing is a way to create new *permanent* data based on themes in your view. In most cases you will alter the geometric properties of the features in a dataset while controlling some aspects of how its attribute data is handled.

# 3.2.1.2 River (Optional)

The river file can be found in \geodata\hydrografische\_atlas\cov\wlasvl2. It is a line layer.

n<br>|<br>|<br>|<br>|<br>|<br>|<br><br>|

Line layers are representing objects who possess a certain length, but who are too small to be represented as polygons, for example roads, railways and rivers.

Before using the river layer, some adoptions are needed.

If canals are present, delete them. They cross rivers and have a lot of influence on the river generation by AVSWAT.

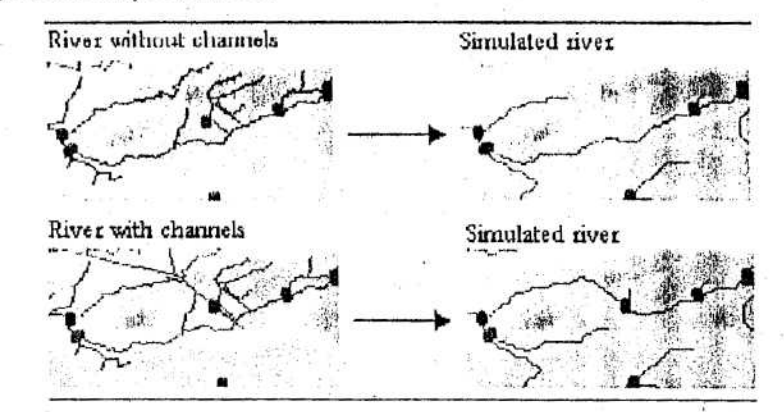

If drainage ditches are present, cut them in two parts based on DEM information. Drainage ditches connect two different reaches. By consequence drainage ditches will influence the generation process of the stream.

# 3.2.1.3 Land use

ن<br>پ

Ĉ

◡

 $\check{}$ 

 $\sum$ 

 $\sum$ 

The land use layer is a grid and located in \geodata\bodemgebruikskaart\lg20gr\ on the network drive.

This layer is ready to be used.

#### 3.2.1.4 Soil

The soil layer is located in \geodata\bodemassociatiekaart on the network drive.

As the soil layer is a polygon shape file and AVSWAT can process shape and grid files, no conversion is needed. The file is ready to use. Nevertheless, when using a shape file. AVSWAT will convert this file to a grid to make this layer compatible with the land use grid (See 3.3.2.2).

Polygon layers are representing objects who are too big to be represented by lines or points, for example communities and soil types.

# 3.2.1.5 Mask (Optional)

This grid must be made by the user.

The mask grid is differentiated into areas classified as category 0 (no data) and areas classified as any category  $> 0$ . Areas of the DEM grid for which the Mask grid has a value of 0 will not be processed for stream delineation.

#### 3.2.2 **DBASE FILES**

#### **3.2.2.1 Land use**

#### I LOOK-UP TABLE

The land use look up table is used to specify the SWAT land cover/plant code or SWAT urban land type code to be modeled for each category in the land use grid . Because this information can be entered manually, this table is not required to run the interface .

This table can be formatted as a dBase table.

dBase Table Format (2 fields)

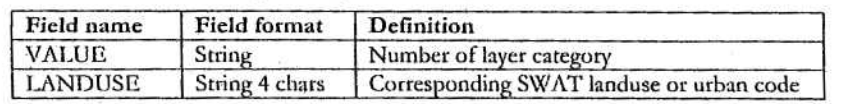

This last table is already been created for Flanders. It's named 'landuse.dbf' and can be found in the file /otherdata/swat/SWAT\_DataForFlanders.zip on the network drive.

#### 3.2.2.2 Soil

**1. .**

 $\frac{1}{2}$ 

╰

 $\overline{a}$ 

 $\check{ }$ 

`.

**ACCOLLENT LESSON** 

The categories specified in the soil layer will need to be linked to the soil database (US soils data only) included with the interface or to the User Soils database, a custom soil database designed to hold data for soils not included with the US soil database. The user has four options for linking the layer to the US soil database.

The option, "Name", is chosen when soils data from the User Soils database are to be utilized. The user will import SWAT soil files (.sol) or type the soil data into the User Soils database for each of the layer categories prior to creating the project. The "Name" specified for each of the layer categories is the name of the soil in the User Soils database.

To reclassify the layer categories, the information may be manually entered within the interface. Alternatively, a look up table may be loaded which has this information listed.

#### I LOOK-UPTABLE

The format of the table will vary depending on the option chosen to link the soil data to the soil layer. Because this information can be entered manually, this table is not required to run the interface.

The first row of the soil look up table must contain the field names. The remaining rows will hold the required data. An example soil look up table can be found in the included clataset.

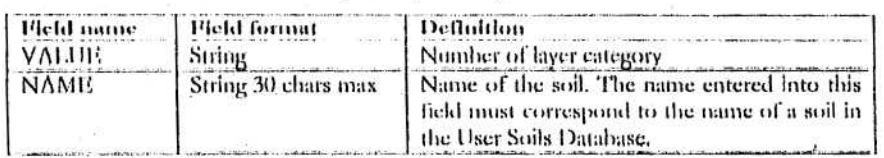

dllase'I 'abie format: Nante option (2 fiekls)

This table already exists. It's named 'soil.dhf' and can be found in the file /otherdata/swat/ SWAT\_DataForFlanders.zip on the network drive.

#### 11 DATA TABLE - USER SOILS DATABASE

The format of the User Soils database can be found in Soil and Water Assessment Tool, User's Manual, version 2000 (Neitsch et al., 2001).

The User Soils database for Flanders exists. It's named 'usrsoil.dbf' and can be found in the file /otherdata/swat/swat (adapted for Flanders).zip. More information about this file can be found in appendix C.

Copy 'usrsoil.dbf' into the directory <InstallationDirectoryAvSWAT>/AvSwatDB/.

#### 3.2.2.3 Weather generation

#### **I** LOCATION TABLE

**PIPERSONIA** 

┕

◡

◡

The user will provide a record for each station to be used: the "Name" field will contain the string used as the station name in the User Weather Stations database.

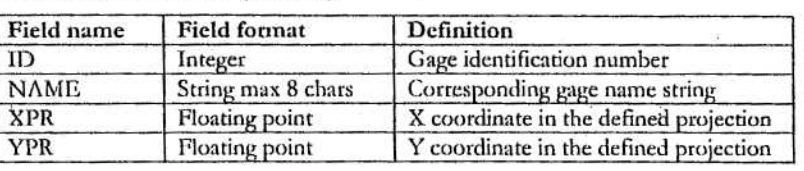

dBase Table Format: (4 fields)

This table already exists. It's named 'wgnstations.dbf' and can be found in the file /otherdata/swat/SWAT\_DataForFlanders.zip on the network drive.

#### **II DATA TABLE: USER WEATHER STATIONS DATABASE**

The format of the User Weather Stations Database can be found in Soil and Water Assessment Tool, User's Manual, version 2000 (Neitsch et al., 2001).

The User Weather Stations Database for Flanders is named "usrwgn.dbf" and can be found in /otherdata/swat/SWAT\_DataForFlanders.zip. More information about this file can be found in appendix D.

Copy 'usrwgn.dbf' into the directory: <InstallationDirectoryAvSWAT>/AvSwatDB/

#### 3.2.2.4 Precipitation

#### **I** LOCATION TABLE

This table is formatted as a dBase table:

dBase Table Format: (5 fields)

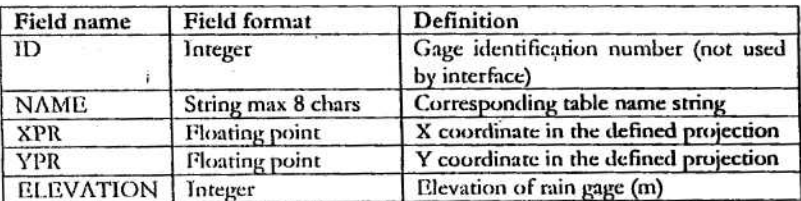

### II DATA TABLE

r

r

**r so,**

**s.**

◡  $\check{}$  $\check{}$ 

**V**

**\.r**

**s ..**  $\check{ }$  The name of the precipitation data table is "*name.dbf*" where *name* is the character string entered for NAME in the rain gage location table.

This table may be formatted as a dBase table.

dBase Table Format: (2 fields)

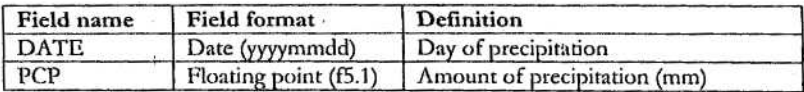

The format of the tables for temperature (°C), Solar Radiation (MJ/m<sup>2</sup>/day), Wind Speed (m/s), Potential ET (mm) or Relative Humidity (fraction) Gage Location Table is equivalent to the format of the precipitation location table .

#### 3.3 RUN AVSWAT

Please notice that all directories mentioned below are for honre-use only . As you know, in the computer room, it's forbidden to save files on the c-drive. During the course, please save your project and all your data in that directory assigned by the docent.

# 3.3 .1 GET **STARTED**

To start the ArcView Interface from Windows

1. Start Arcview

2. On the File menu, click Extensions

ArcView 3.x extensions make it easy to add new features to ArcView 3.x. Extensions are 愈 plug-ins that you can load and unload as you need them.

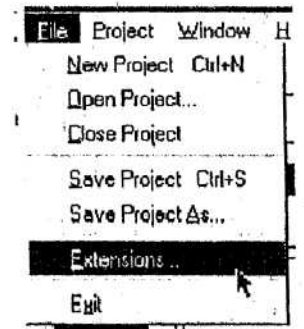

3. Scroll the list of available extensions until you locate AVSWAT2000. Click the box beside AVSWAT2000, a check mark will appear in the box.

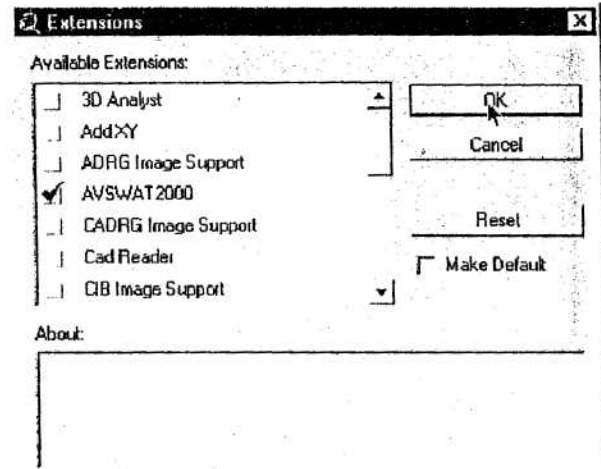

4. Select the option 'Spatial analyst' in the same way.

The Spatial Analyst Extension allows you to solve spatial problems such as minimizing 鳳 environmental impacts by modeling potential landscape and hydrological changes due to development, analyze GRID data, develop buffers around points or areas of interest. Spatial Analyst uses a GRID theme to analyze data. The GRID theme is the raster equivalent of the feature theme. The Spatial Analyst also presents generic spatial analysis functionality on grid and feature themes, that is added to ArcView as an extension that is loaded with Extensions in the File menu when the project window is active. The user interface components of the Spatial Analyst are loaded into the interface for views. (Learning ArcView - The NPS course http://www.nps.gov/gis/av3\_online/)

## 5. Click OK.

こここ

**PERECICICIO** 

Note: Do not check the Make Default option on the ArcView Extension dialog box. This option has a bug that prevents ArcView from starting once you have exited the program after turning on this option.

Once the extension is loaded, the SWAT ArcView main interface screen will be displayed.

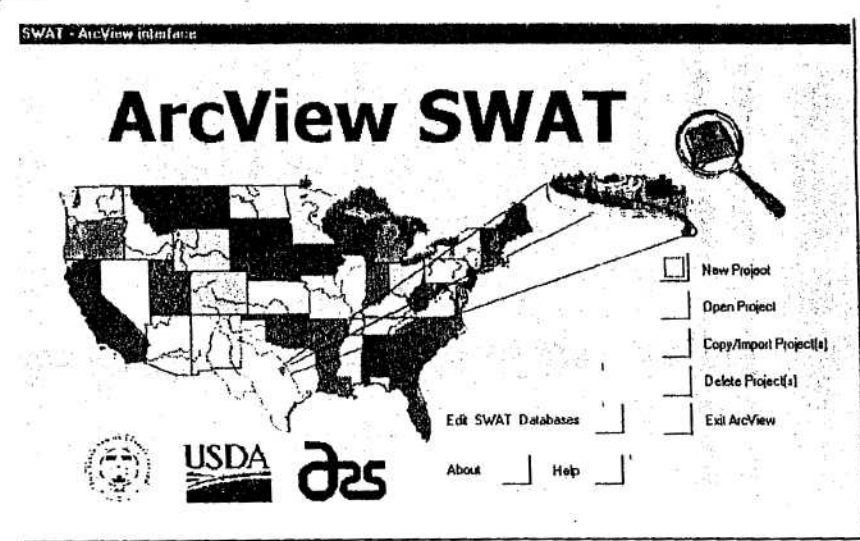

The main interface offers the user 8 options:

- Create a new SWAT project
- Open an existing SWAT project
- Copy/Import an existing SWAT project
- Delete an existing SWAT project
- **Exit ArcView**
- Edit SWAT Databases
- About
- Help

L

 $\ddot{\phantom{0}}$ ◡ ◡

پ

W

**000000** 

Three additional options are displayed on the main interface once a project has been opened or created.

- Save the active project
- Set environmental variables
- **• Return** to current project

# **33.1-1 Create a new SWAT project**

**To create a new SWAT Project:**

- **1. On the** main interface, click the button beside New Project.
- 2. A browser will be displayed requesting a name for the new project. The browser shows the directory tree where data associated with the new project will be stored. The interface will default the project directory location to the installation dírectory . The default project name and directory location may be used or a new name/directory entered.

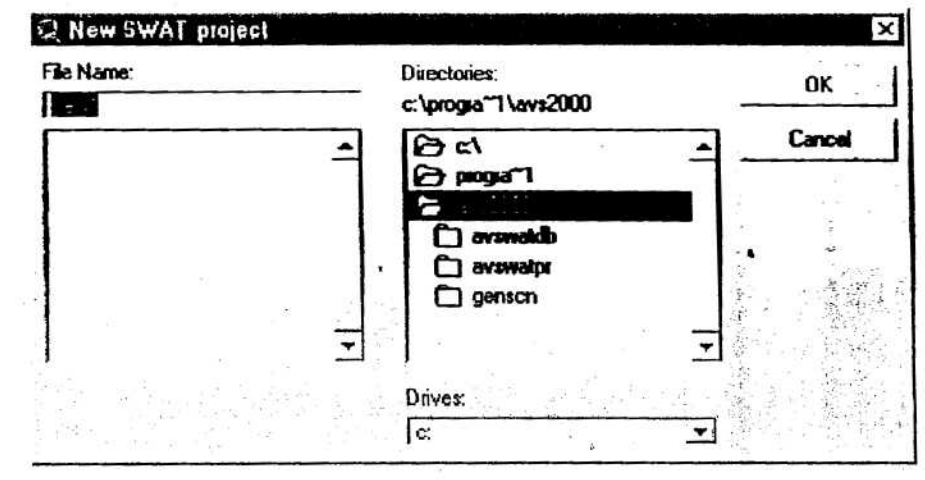

- 3. Change the project directory location if desired.
- **4\_ Type a pnject name in thc test box cantal lile Name (a default narra: for the project is prosítiod).**

5. Once the desired project name is displayed in the browser, click OK.

- 6. Select the desired **SWAT User** Data directory and click OK.
	- Within the directory specified in the browser, the SWAT ArcView interface creates a subdirectory to store the project files generated for SWAT. The subdirectory has the same name as the project. A project management file or log file is also created for the project and is stored in the main directory. The log file is of the file type SWAT project. The log file name is the project name with the extension ".swat".
- A project window for the new SWAT will be displayed.

# **3.3.1.2** Open an existing SWAT project

To open an existing SWAT project:

- 1. On the main interface, click the button beside Open Project.
- 2. A browser will he displayed . lf necessary, move to the proper directory . Click on the name of the SWAT project log file **(.swat)** belonging to the project you wish to open.

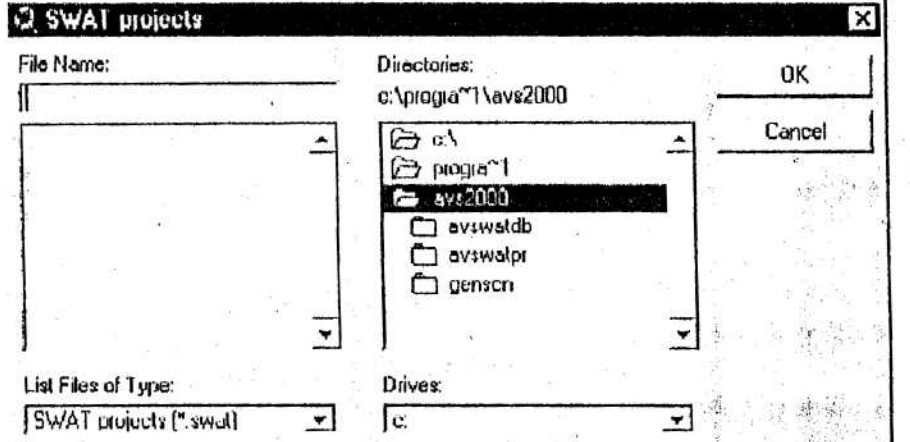

- 3. Once the desired project name is displayed in the text box called File Name, click **OK.**
- 4. A prompt box will be displayed which offers the option of making a backup copy of the project. If you wish to make a backup copy of the project, click **Yes.** If not, click No.
- 5. The project window for the SWAT project will be displayed. The layout of the window is recreated from the last time the project was saved.

The user may also open a SWAT project without first loading the AVSWAT2000 extension. To open a project directly from ArcView, select Open Project on the ArcView File menu . A browser will be displayed. Use the directory tree to open the project directory. Within the project directory, an ArcView project ( .apr) file is stored. Select this file and click OK. ArcView will load the SWAT interface and open the project in one step.

#### **3.3.1.3 Exit ArcView**

 $\frac{1}{2}$ 

COCOCOCOCO

To close the SWAT ArcView interface and ArcView:

<sup>1</sup> . On the main interface, click the button beside Exit ArcView.

SOFTWARE MANUAL - 3-15<br>2. A prompt box will be displayed requesting the user to verify the command 2. A prompt box will be displayed requesting the user to verify the command

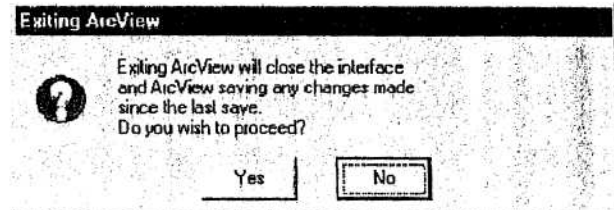

3. To close the SWAT ArcView interface and ArcView program, click **Yes.** To abandon the exit procedure, and return to the main interface screen, click **No.**

#### 3.3.1 .4 **Save the active project**

#### To save the active SWAT project:

- 1. On the main interface, click the button beside Save Current Project.
- 2. A prompt box will appear once the project has been saved. Click  $\overrightarrow{OK}$  to return to the main interface.

The project *must* be saved yia the Save Current Project option on the main interface menu or by the Save Current Project button (diskette symbol or Pile menu item) for the user to b e able to fully restore the project in the interface at a future time.

#### **3 .3.1.5 Return to** current project

To return to the project window of an open project:

<sup>1</sup> . On the main interface, click the button beside Return to current project.

#### **3 .3.1.6 Other options**

See "ArcView Interface for SWAT2000. User's Guide." (Di Luzio M. et al. 2001) .

#### 3.3 .2 **WATERSHED VIEW**

#### **3 .3.2.1 Watershed** dileneation

- I PURPOSE
- **II** APPLICATION
- **III KEY PROCEDURES** 
	- Load the DEM
	- (Optional) Define the working area (Focused Atea)
	- (Optional) Load the stream network to be used for the delineation
	- Preprocess the DEM
	- Specify the minimum sub-watershed area (critical source area)
	- Review and edit the stream network points
	- Run the calculation of the subbasin parameters
	- (Optional) Locate the Reservoirs

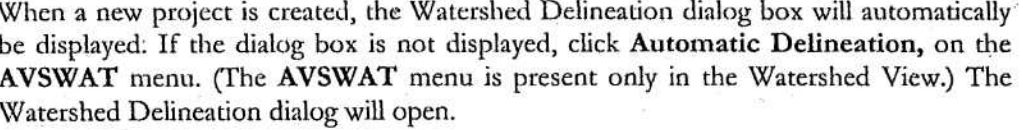

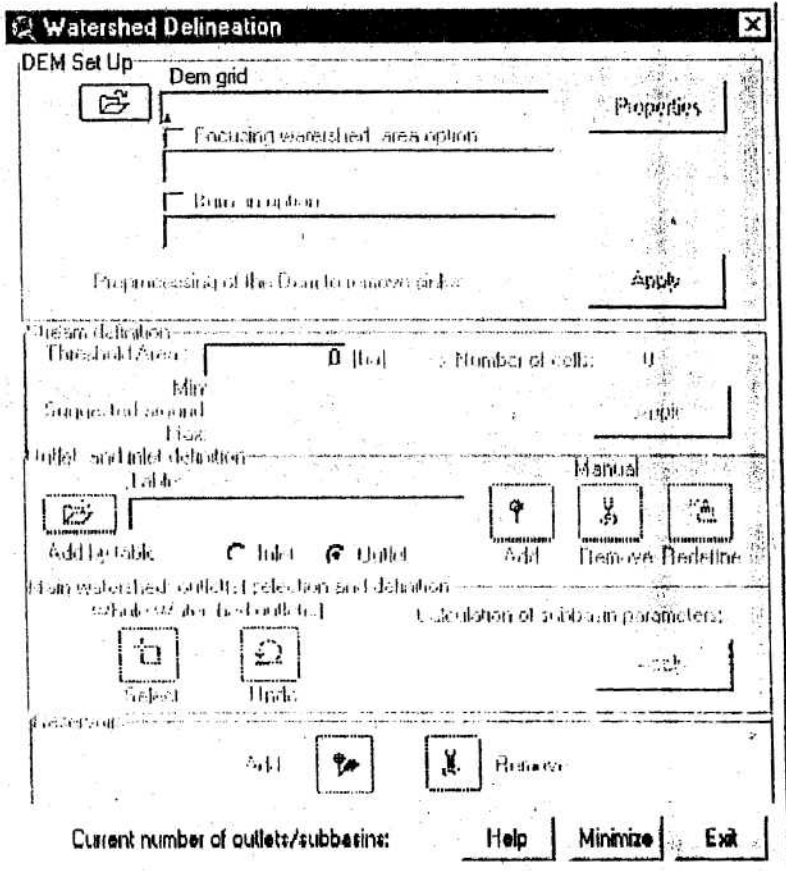

# 3.3.2.1.1 DEM setup

# **I** LOAD DEM

v  $\checkmark$  $\bullet$ 

 $\overline{\phantom{0}}$ 

J ) ) ) ) ) )

 $\ddot{\phantom{0}}$  $\ddot{\phantom{0}}$  1. To load or select the DEM grid, click the button beside the text box labeled "DEM grid".  $\boxed{\mathfrak{B}}$ 

A dialog box is opened to specify which DEM grid to use. You may sclect a DEM grid that previously has been added to the *Watershed View* or load a DEM.

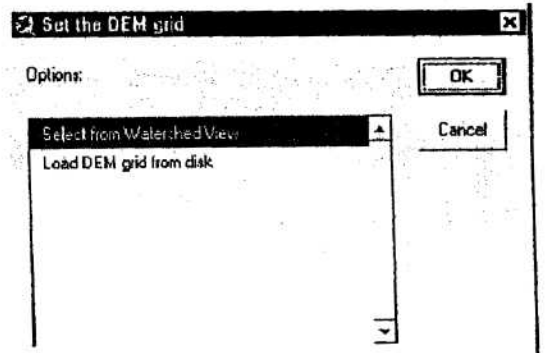

 $\ddot{\cdot}$ 

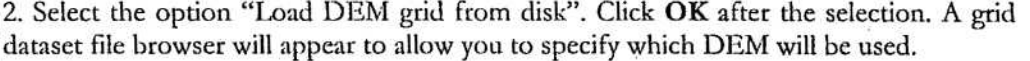

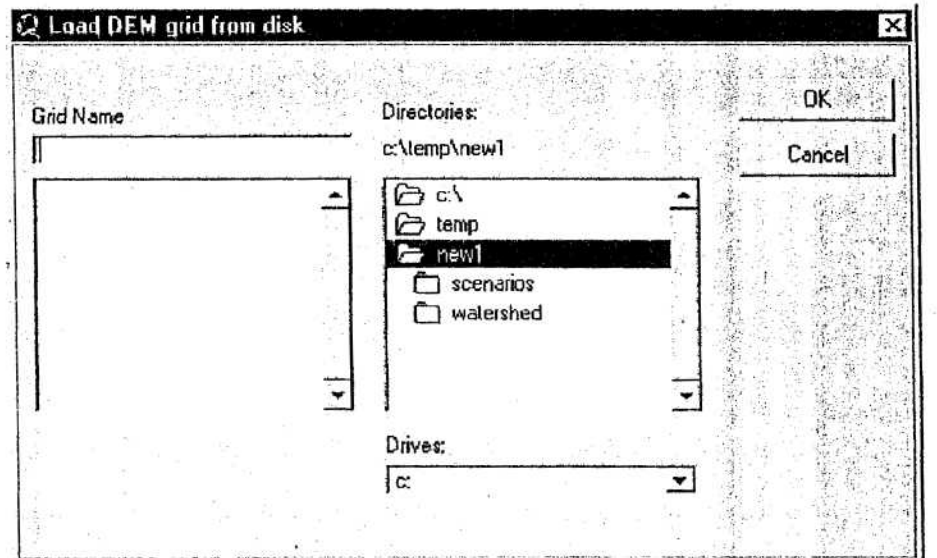

3. Select the name of the DEM grid, created in 3.2.1.1, and Click OK (or double click the selection.)

4. Once the DEM is loaded, the grid data set path will be shown in the text box labeled "DEM Grid". A prompt box will be displayed reminding the user to verify DEM properties.

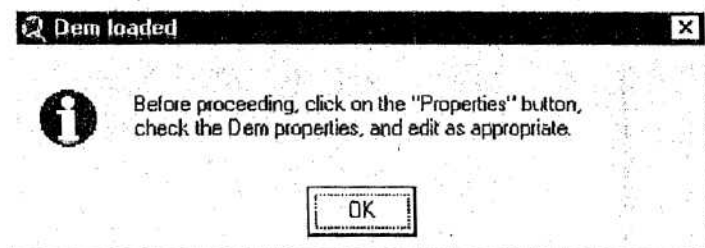

5. Click the properties button next to the DEM grid text box. The DEM properties dialog box allows DEM vertical and horizontal units of measure and the projection to be verified or edited.

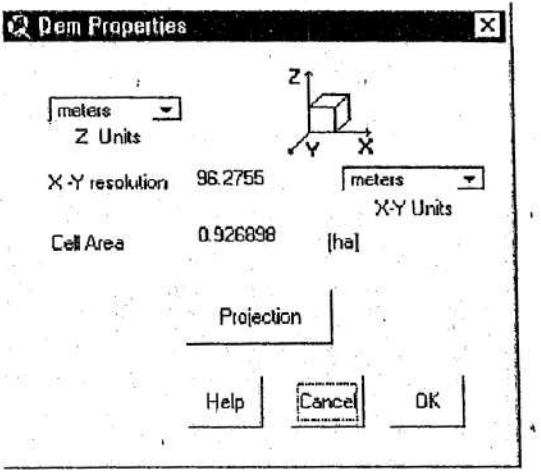

To change the units of measure, click on the arrows to display drop-down boxes  $\blacktriangledown$ 

or X-Y Units ) and select one of the listed units.

Important! The DEM properties dialog should correctly report the horizontal and vertical units. Incorrect settings will affect the results of the watershed geomorphic parameterization.

6. To verify'or edit the projection, click the projection button.

7 Units

(

*r r*

 $\ddot{\phantom{a}}$ 

**he. lar**

**\r**

**b** te.

**Sr'**

Note: The projection does not have to be defined in order to use the interface. If the projection is not defined:

- All location tables must use XPR and YPR coordinates to define the location of the objects of interest (Latitude and Longitude cannot be used to denote the locations)
- The US weather generator database cannot be used
- The PHU values (the total heat units required for plant maturity (heat units)) cannot be calculated for each individual plant in the watershed by the interface.

A prompt box will appear listing projection details for the DEM layen . When a new DEM layer is loaded, the projection will be undefined.

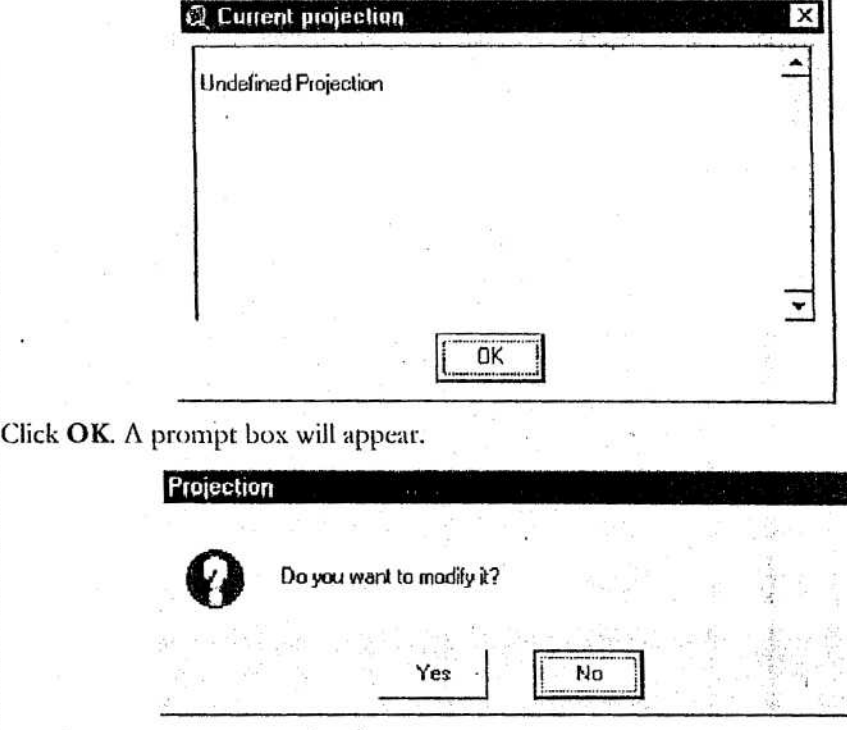

If the projection listed was correct, click No. To charige the projection click Yes.

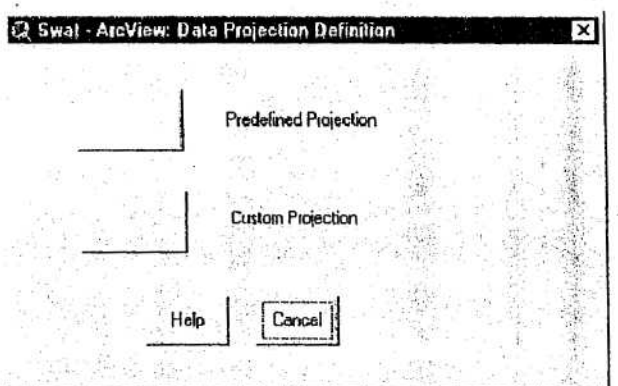

7. Choose Custom projection. If so, a dialog box will be displayed.

 $\ddot{\phantom{0}}$ 

 $\check{}$ 

 $\overline{\phantom{0}}$ 

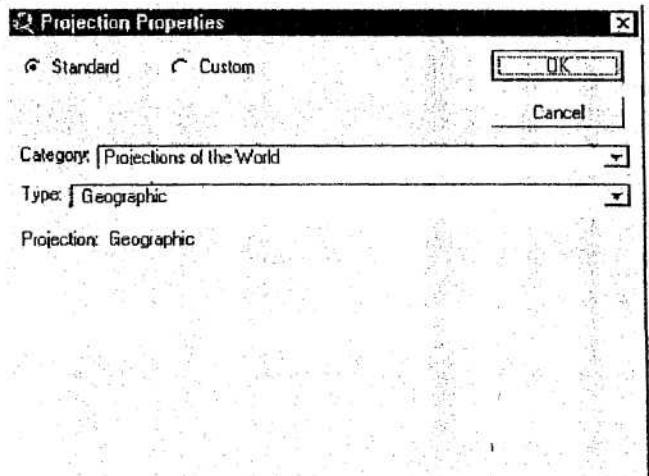

8. Scroll the drop-down menus for Category and Type to find the project layer projection and click the appropriate choices.

9. Once the projection has been selected, standard settings for the projection will be displayed in the lower portion of the dialog box. If the projection settings need to be altered, click the circle beside custom and type the correct values for each of the projection properties.

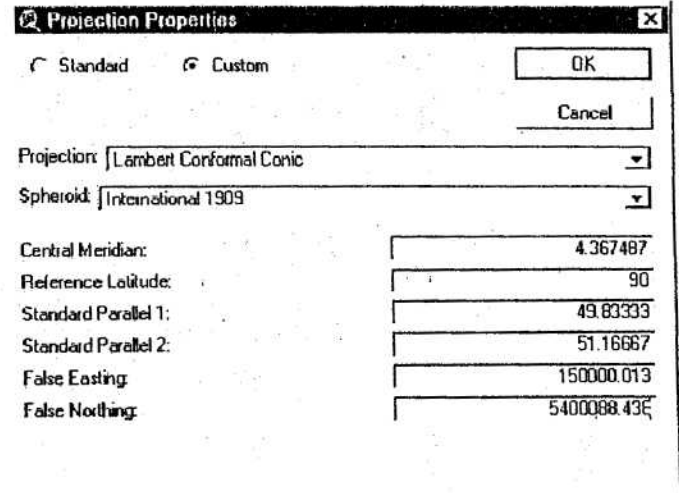

j

10. Once all projection properties have been set, click OK. This will close the projection dialog box.

11. Once the units of measure and projection are properly set, click OK on the properties dialog box.

12. Once the DEM properties are set the Apply button (labeled "Preprocessing of the DEM to remove sinks") will be enabled. The following two options need to be set before proceeding with the preprocessing of the DEM .

#### II FOCUS WATERSHED AREA

**1**

**~1rr**

 $\check{\phantom{a}}$ 

┕

*hr*

**CALLAS CALLAS CALLAS** 

13. Click the box beside Focusing watershed area option  $\Gamma$  Focusing watershed area option. A check will appear in the box and a prompt dialog will open.

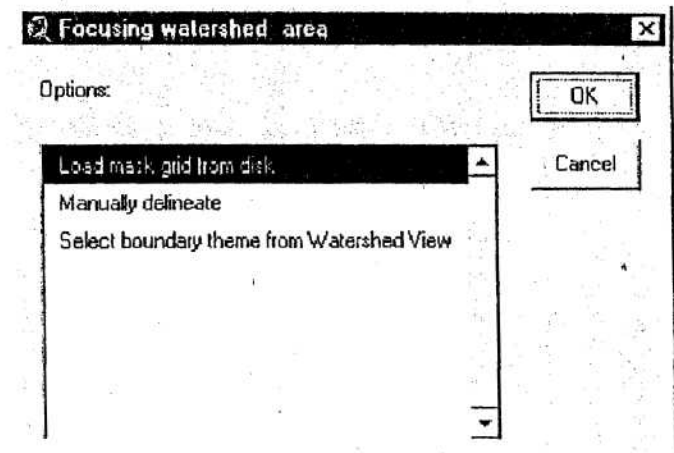

The user has three options for masking an area of the DEM layer. To activate one option, highlight the option and click OK or double-click the selection.

The first option, **Load mask grid from disk**, allows the user to import a grid from a disk drive. Select this option. If so a grid data set browser is opened.

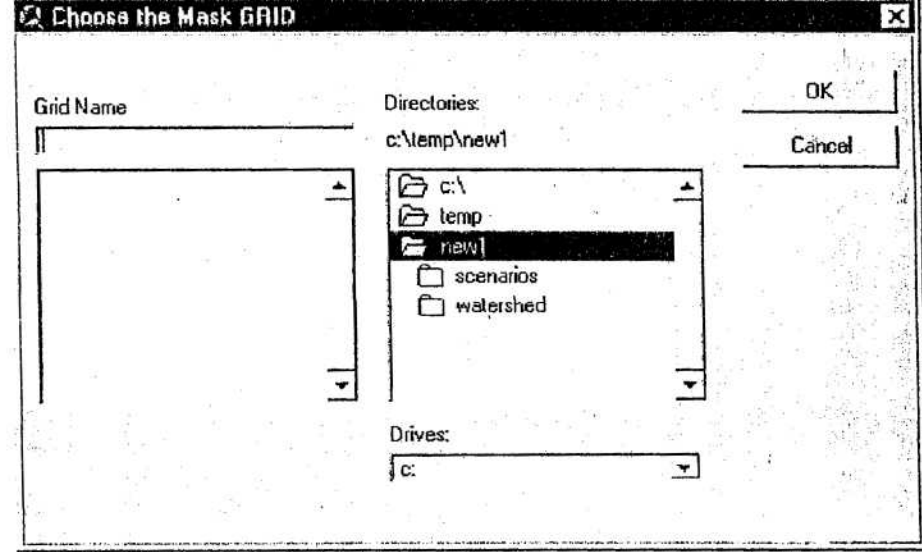

Select the name of the mask grid, created in 3.2.1.5, and click OK (or double click the selection). If a mask was set previously, a prompt box will appear asking if the new mask should be merged with the existing one.

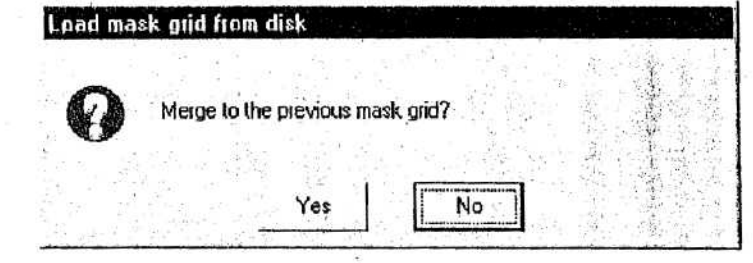

Click Yes to merge the new and previous mask grids.

Click No to skip merging.

 $\bullet$  $\checkmark$ 

**III BURN IN A STREAM NETWORK** 

14. The theme must be a polyline shape file. Click the box beside Burn in option  $\Gamma$  Bum in option. A check will appear in the box and a prompt dialog will open.

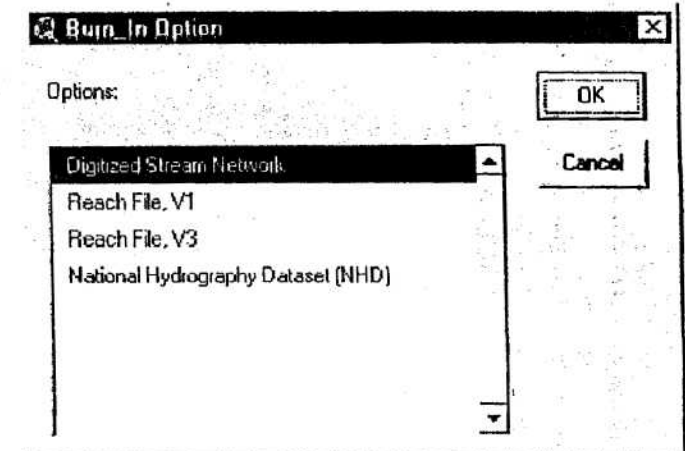

Four options are available to specify the stream network: Digitized Stream Network, Reach File V1, Reach File V3, and National Hydrography Dataset (NHD).

Digitized Stream Network: This option is selected when the user is supplying the stream network. The interface assumes the stream network delineated in the shape file contains no errors.

Reach File V1 is the oldest set of US stream network delineations, Reach File V3 is the second generation set of US stream network delineations, and NHD is the latest set of US stream network delineations. The V1 and V3 stream delineations contain many errors. When stream delineations are imported from these datasets, the user should define the source. The interface will "clean" the stream delineation.

Select the option Digitized Stream Network and click OK (or double click selection).

A prompt box will open and the user will select one of two options to load the stream delineation.

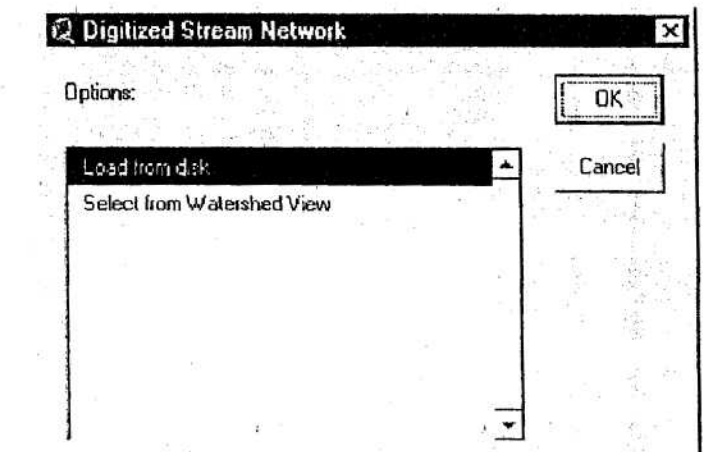

You may select a polyline theme that previously has been added to the *Watershed View* or load a polyline theme.

Select the option Load from Disk. Click OK after the selection. A polyline dataset file browser will appear to allow you to specify which shape file will be used.

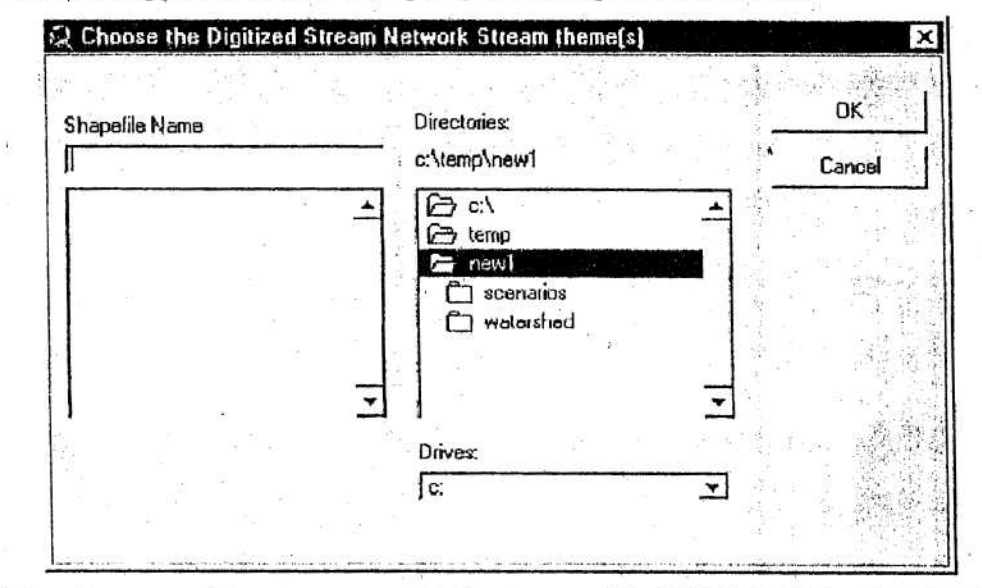

Select the name of the stream network theme, created in 3.2.1.2, (hold the Shift key for multiple selection) and click OK. If any of the selected shape files is not a polyline, a dialog box will report the error and the process will be stopped.

# **IV DEM PREPROGESSING**

15. Once the DEM grid is loaded, the properties have been reviewed, and optional themes are set, click the Apply button next to the label "Preprocessing of the DEM to remove sinks".

Preprocessing of the Dem to remove sinks:

Apply

The interface will process the DEM grid to remove all the non-draining zones (sinks). While processing the DEM, a prompt box will appear.

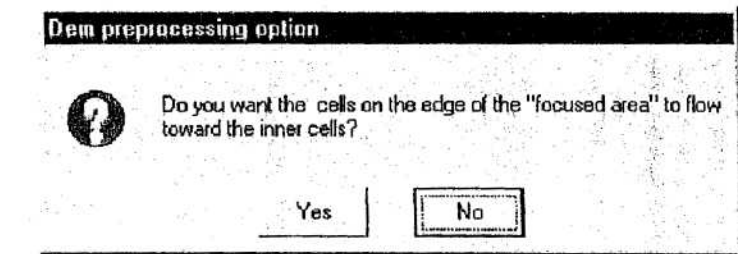

Click No if all cells on the edge of the working zone need to flow away from the zone... This is the recommended choice.

Click Yes if the flow is calculated normally for edge cells with the edge being slightly lower than the cell.

A prompt box is displayed when layer preprocessing is complete. Click  $\overline{\text{OK}}$ .

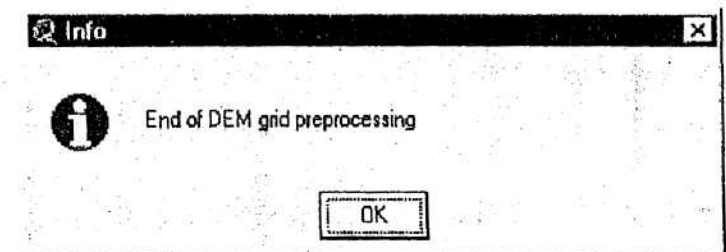

#### **3.3.2.1 .2** Stream definition

**1r**

**r**

**1rI**

Ć

In this section of the Watershed Delineation dialog box, the initial stream network and subbasin outlets are defined. The interface lists a minimum, maximum, and suggested sub-watershed area (in hectares) are shown in the stream definition section.

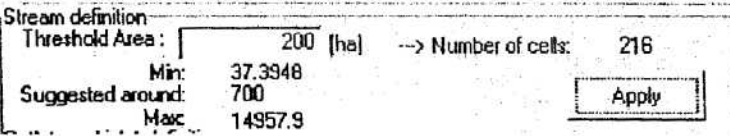

1. In the text box labeled "Threshold area", type che upstream drainage area (in hectares) required to define the beginning of a stream . The smaller the specified number of hectares, the more detailed the drainage network, delineated by the interface.

2. Click the Apply button.

3. Two themes are now added to the Watershed View and displayed over the DEM grid : Streams (the current synthetic drainage network) and Outlets (the respective stream junction points).

SOFTWARE MANUAL - 3-24

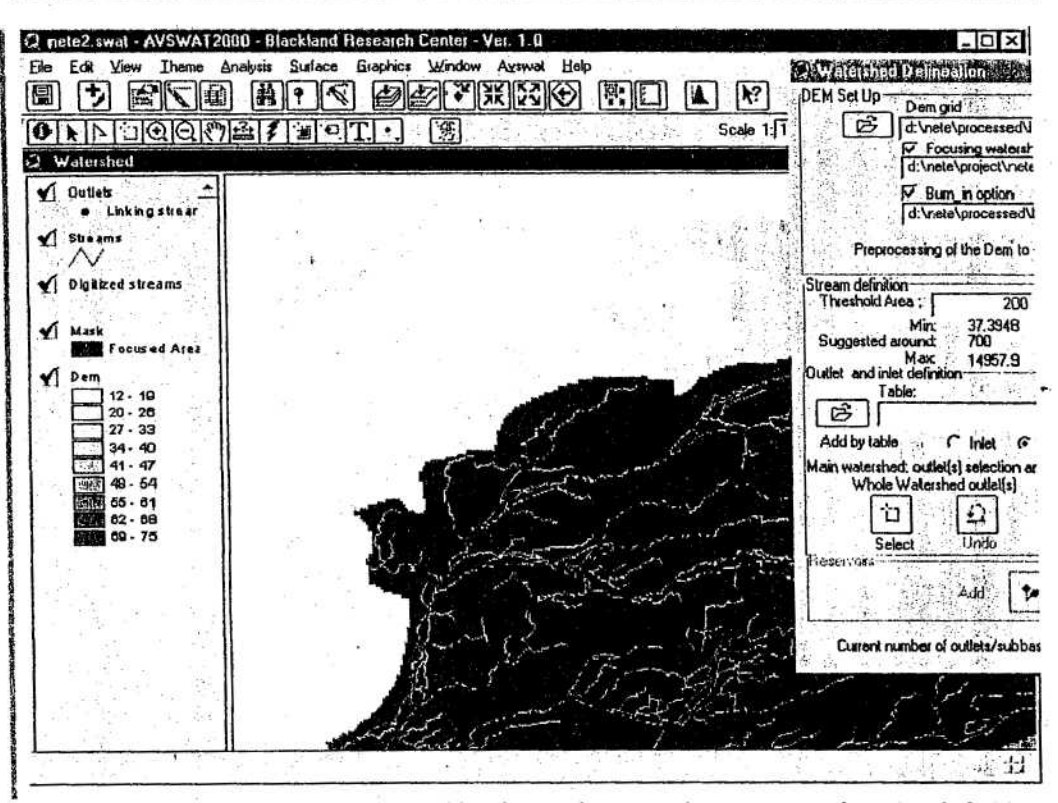

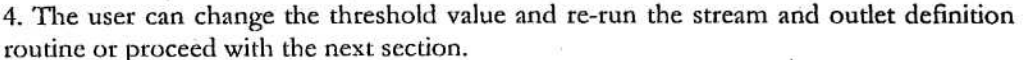

#### 3.3.2.1.3 Outlet and inlet definition

Drainage inlets and subwatershed outlets may be added, deleted, or redefined, within the 'Outlet and inlet definition'-subsection.

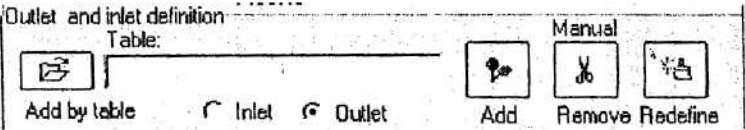

The user needs to provide discharge data records for a point-source discharge and the outlet of a draining watershed. The inlet discharge is routed through the stream network.

Inlets and outlets may be added to the stream network by importing a predefined table or manually clicking the mouse over the layer on the screen. Two radio buttons allow you to switch the current definition between inlets and outlets.

The legend for the Outlets theme in the Watershed View distinguishes the types of inlets/outlets added to the view.

The following sections described the different methods used to add inlets and outlets.

#### **MANUALLY EDITING OUTLETS AND INLETS**  $\bf I$

Outlets and inlets may be manually edited using the following steps.

#### **ADDING OUTLETS**

1. In the Outlet Definition section of the DEM dialog box, make sure the option "Outlet" is selected C Inlet F Dutlet.

2. Click the Add button.

tft

r

**w**

**■r**

**■r**

 $\checkmark$  $\check{ }$ ╰ ◡

*41*

3. The Watershed Delineation dialog will be minimized. Move the cursor to the desired location(s) and click the left mouse button. An outlet point will automatically snap to the closest stream line and the feature will be added to the "Outlets" theme.

4. When all desired outlets nave been added, maximize the dialog box.

ADDING TNLRTS (See page 76 of ArcView Interface for SWAT2000 . User's Guide. Di Luzio M. et al. 2001).

#### DELETING OUTLET

1. If necessary, zoom in on the inlet or outlet points to be deleted.

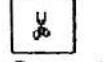

2. Click the Remove button.

3. The Watershed Delineation dialog will be minimized. Move the cursor to the location(s) you wish to remove.

4. Hold down the left mouse button and move the mouse to draw a box around the point(s) you wish to remove. Release the left mouse button.

5. A prompt box will appear, asking you to verify removal of the selected point(s). Click **Yes.**

REDEFINING OUTLETS/INLETS (See page 76 of ArcView Interface for SWAT2000. User's Guide. Di Luzio M. et al. 2001).

II ADDING INLETS AND OUTLETS FROM TABLES (See page 78 of ArcView Interface for SWAT2000. User's Guide. Di Luzio M. et al. 2001).

#### 3.3.2.1.4 Main watershed outlet selection and definition

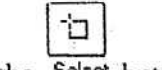

1. Click the Select button.

2. The DEM dialog will minimize and another dialog will appear.

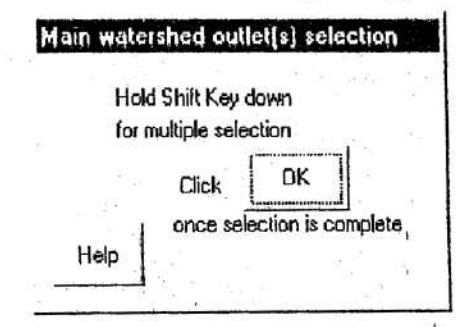

3. Press the ESC key to exit the selection.

4. To select one watershed outlet, position the cursor close to the point chosen to be the watershed outlet. Hold down the left mouse button and move the mouse to form a box on the screen around the selected outlet. Release the left mouse button.

5. To select multiple watershed outlets that are not adjacent to one another, hold down the Shift key continuously while performing the actions described in Step 4 as many times as necessary to select all the watershed outlets of interest.

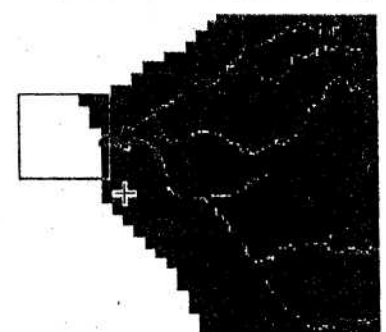

Tip: The tool allows multiple main watershed outlets to be selected. This feature allows non-hydrologically connected watersheds to be simulated at the same time.

6. Once the outlet points are selected, click **OK** on the outlet selection prompt box .

If a Point Discharge or Inlet of Draining Watershed is specified, a dialog box will report an error and processing will stop.

Otherwise a confirmation prompt pops up.

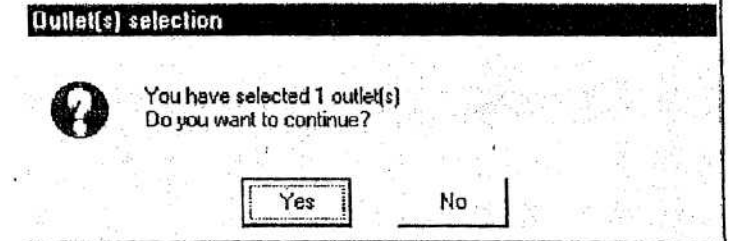

7. Click **Yes** to proceed .

**Siries** 

Note: Repeated outlets (located in the same location) will be removed. In this case a message dialog will pop up.

18. A layer of the watershed (*Watershed* theme), sub-watersheds (Subbasins theme), and stream network restricted to the watershed (Streams theme) will appear on the screen when the interface has completed the watershed delineation.

SOFTWARE MANUAL - 3-27

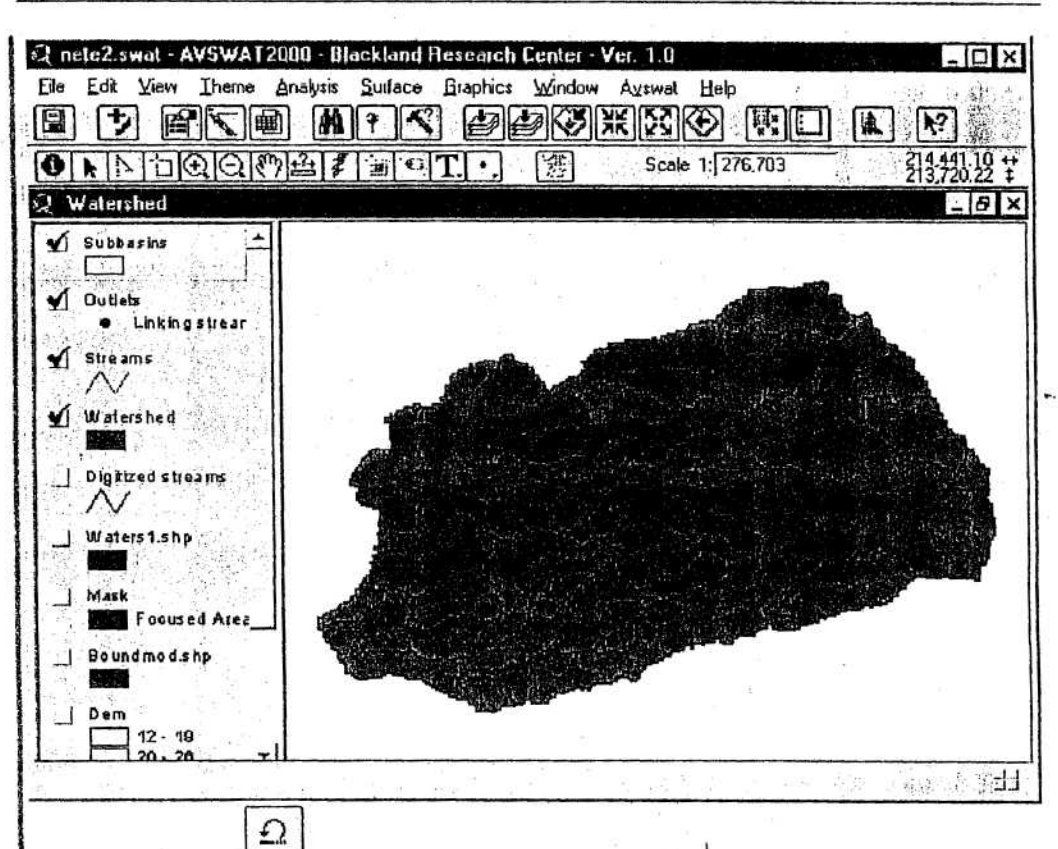

9. By clicking the Undo button the user can step back and repeat steps 1-7. This action removes the watershed delineation and allows outlets and inlets to be edited.

When the Undo button is clicked, a prompt box will appear asking the user to verify the undo operation.

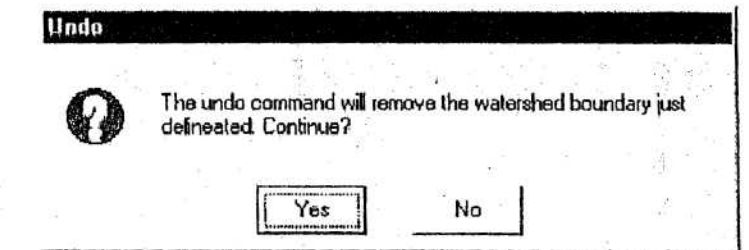

Click Yes to remove the watershed delineation.

Click No to continue with the current settings.

#### 10. Calculation of Subbasin Parameters

This function calculates geomorphic parameters for each subbasin and the relative stream reach. The results of the calculations are stored in the table of attributes of the updated Subbasin and Streams themes.

Calculation of subbasin parameters:

a. Click the

 $\frac{1}{2}$ 

 $\blacktriangledown$ ◛

- Apply button.
- b. If the Projection for the watershed was not defined when the DEM was loaded, a message box will appear.

Click **Yes** to define the Projection or click **No** to leave the projection undefined. Note: If the projection is left undefined, another message box will appear.

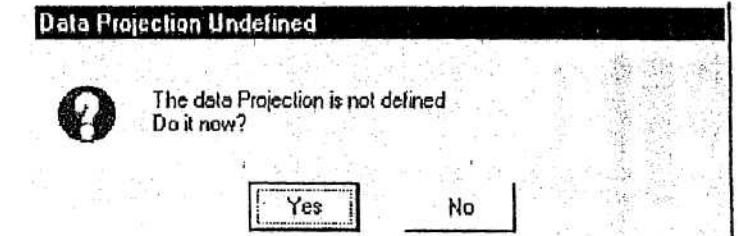

Click Yes. A prompt box is displayed.

r

s

 $\checkmark$ 

 $\ddot{\cdot}$  $\check{}$  $\checkmark$  $\check{}$ 

> 1-0 *1.r*

**Lrr \rr qv**

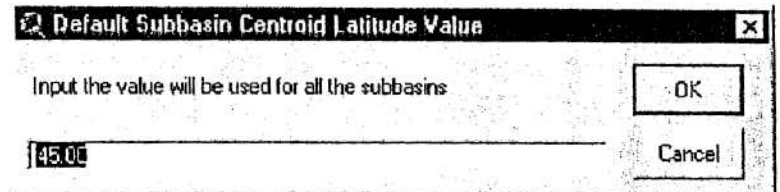

Type the latitude to be ássigned to the subbasins and click OK.

c. When all parameters are calculated, a dialog box appears.

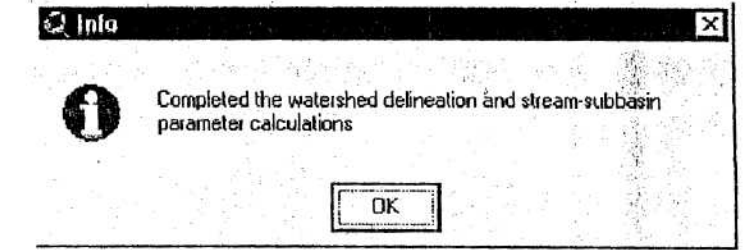

Each subbasin in the *Saibbasins* theme is numbered and the label ís visible in the Watershed View.

A new report named *Topographic Report* is now available.

# 3.3.2.1 .5 **Reservoirs (Optional)**

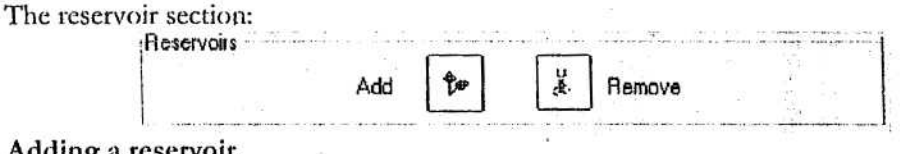

Adding a reservoir.

q, Add 1. Click the button.

2. The dialog box will be minimized and the cursor will become a crosshair. Click over the target subbasin area to add a reservoir.

ì

3. A prompt box will be displayed asking for verification of the reservoir placement.

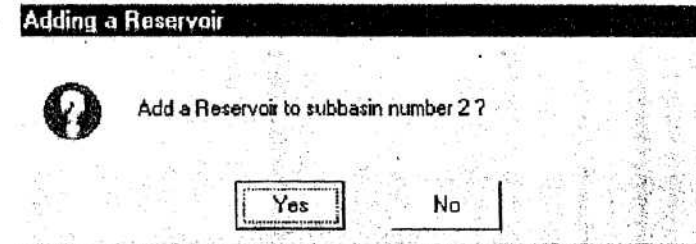

If the wrong subbasin is listed, click **No** and repeat step 2. If the correct subbasin is listed, click Yes. The new reservoir location will be placed at the outlet of the respective subbasin.

4. Once the first reservoir location is added, the new *Reseruoirs* theme will be added to the Watershed View.

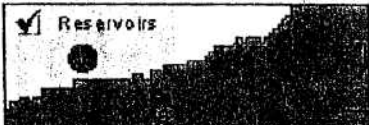

Tip: The user is allowed to add a single reservoir location for each subbasin. Refine the outlet set if more than one reservoir location needs to be set in the current subbasin area.

**Removing** a **reservoir(s).**

Remove

1. Click the button,

2. The *Watershed Delineation* dialog box will be minimized and the mouse cursor will become a square. Draw a square around the reservoir(s) you wish to remove by holding down the left mouse button.

3. A prompt box will be displayed asking for verification of the reservoir(s) removal .

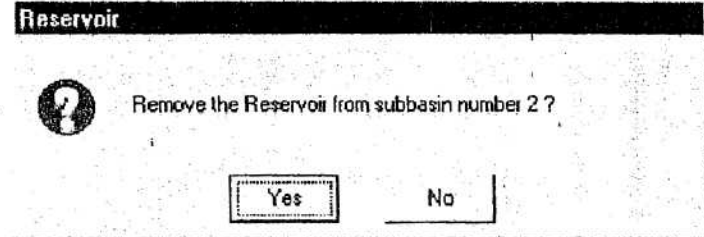

4. If the wrong subbasin is listed, click No and repeat step 2. If the correct subbasin is listed, click Yes.

5. If all the reservoir locations are removed, the *Reservoirs* theme will be removed from the Watershed View.

í

# **<sup>3</sup> .3 .2.2 LandUse and soil definitio n**

<sup>1</sup> PURPOSE

sr. **Iew**

II APPLICATION

# **III KEY PROCEDURES**

- Define the land use theme  $\bullet$
- Reclassify the land use theme
- Define the soil theme
- Reclassify the soil theme
- Overlay land use and soil themes
- Click the Exit button

# 3.3.2.2.2 Get started

 $\frac{1}{2}$ 

Initiate the Landuse and Soil Classification and Overlay tool by selecting Land Use and Soil Definition in the AVSWAT menu. (The AVSWAT menu is present only in the Watershed View.)

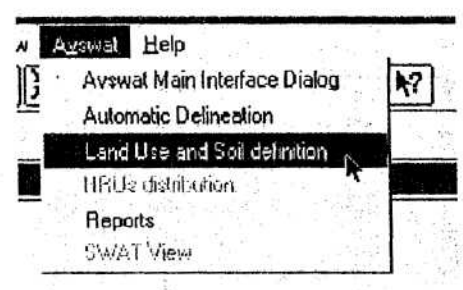

The Definition of Landuse and Soil themes dialog will open.

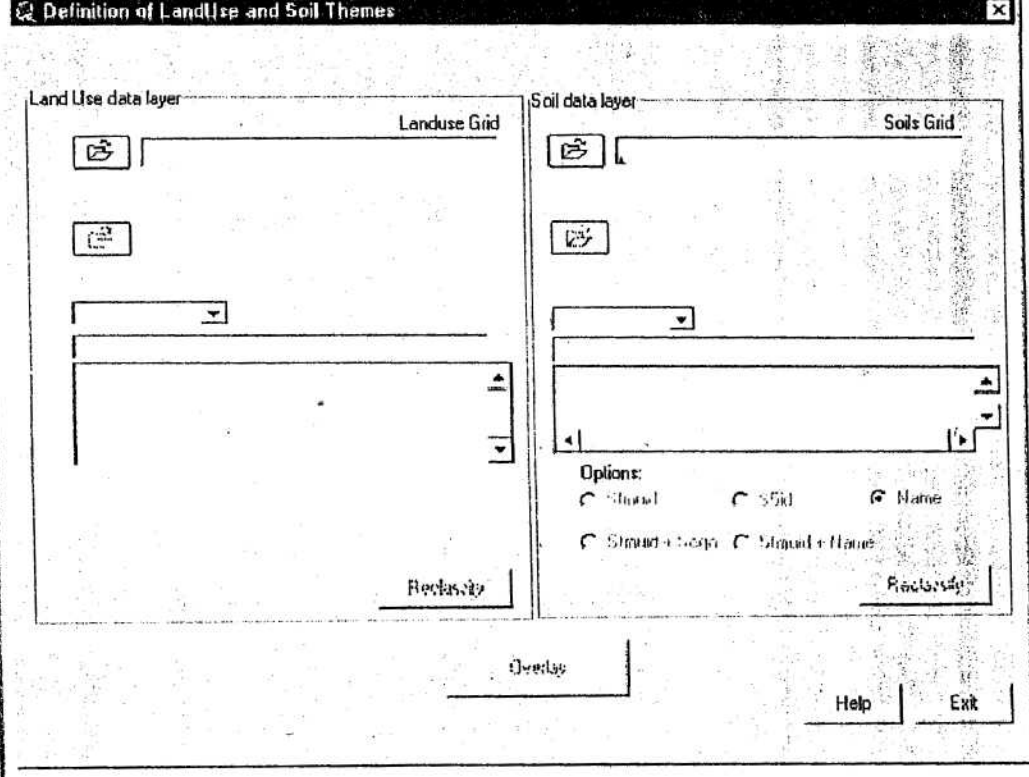

The dialog is divided into two main sections: LandUse data layer and Soil data layer.

## 3.3.2.2.3 Land use data layer

┕

**CALL CONDITY** 

Define LandUse/LandCover theme:

1. Select the land use data layer by clicking the button next to the text box labeled LandUse Grid. A dialog box labeled Set the LandUse Grid will appear.

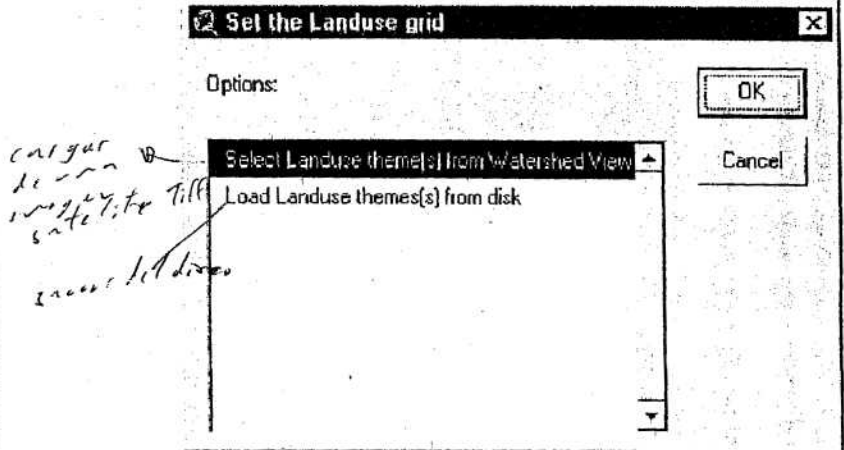

2. Highlight Load Landuse theme(s) from disk. Click OK.

3. A new dialog is displayed for the user to define the type of theme being used. Select Grid from the drop-down menu and click OK.

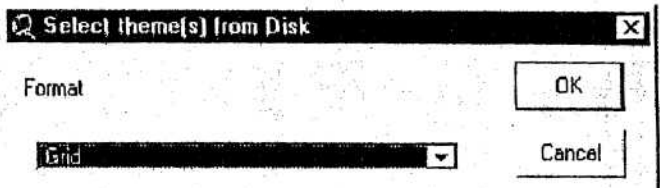

a. If loading from the *Watershed View* a dialog box is displayed showing the list of grid themes.

b. If loading from disk a prompt dialog pops up.

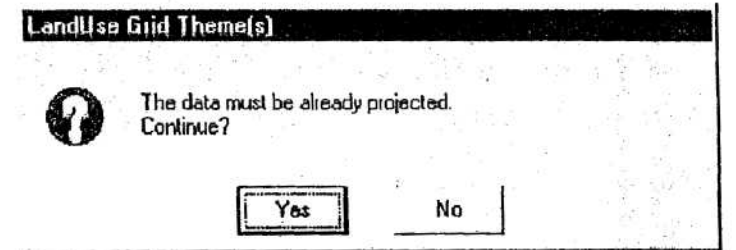

If the landuse grid is not projected, click No to exit. This will stop layer processing. If the landuse grid is defined in the same projection as the DEM, click Yes to proceed.

į

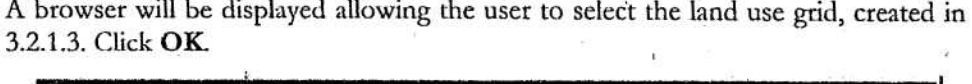

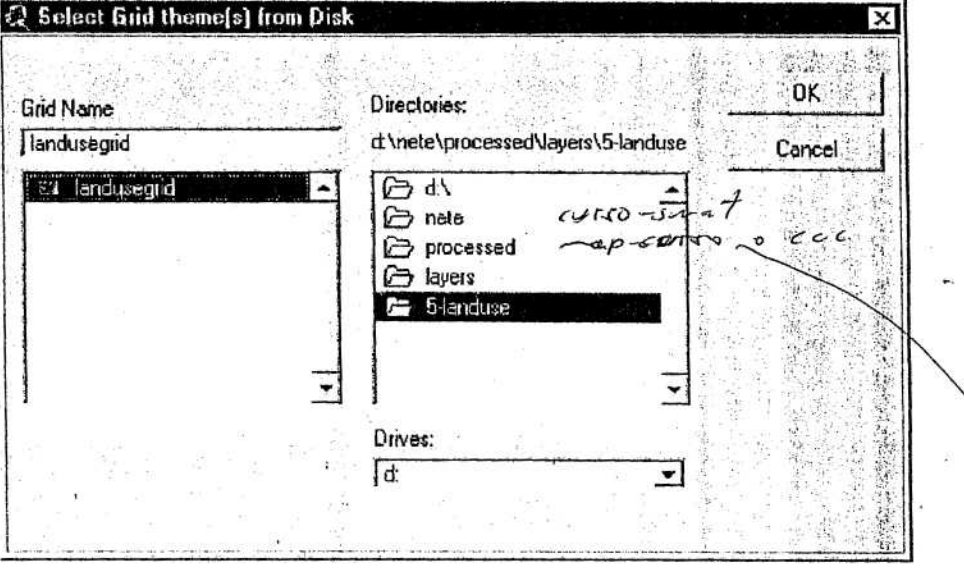

Note: The base cell size of the land use grid will be resampled to the same size as the DEM grid cell. This is required to properly overlay the different layers for comparison.

5. When this step is complete, a Load and Clip Land Use message box will state that the landuse theme has been processed and clipped to the watershed boundaries. The message box also reminds the user to load a look-up table or manually define the landuse classes for the theme.

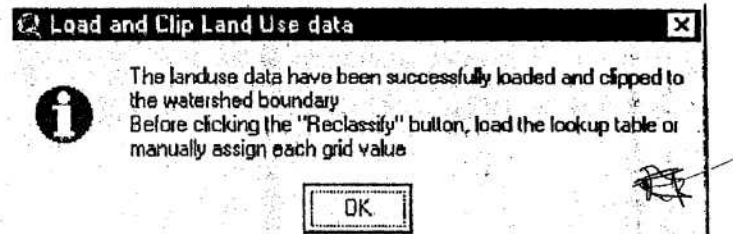

6. Click OK to proceed. This will return you to the Definition of LandUse and Soil Themes dialog box.

7. A new theme, LanduseTmp, is added to the Watershed Fiem where the user may review the results of the layer processing. The path of the resulting grid is shown in the text box labeled LandUse Grid. The list box displays the landuse grid values with percent watershed area. The LanduseSmit attribute that defines the land cover/plant from the SWAT databases is blank and must be defined.

**CONTINUES** 

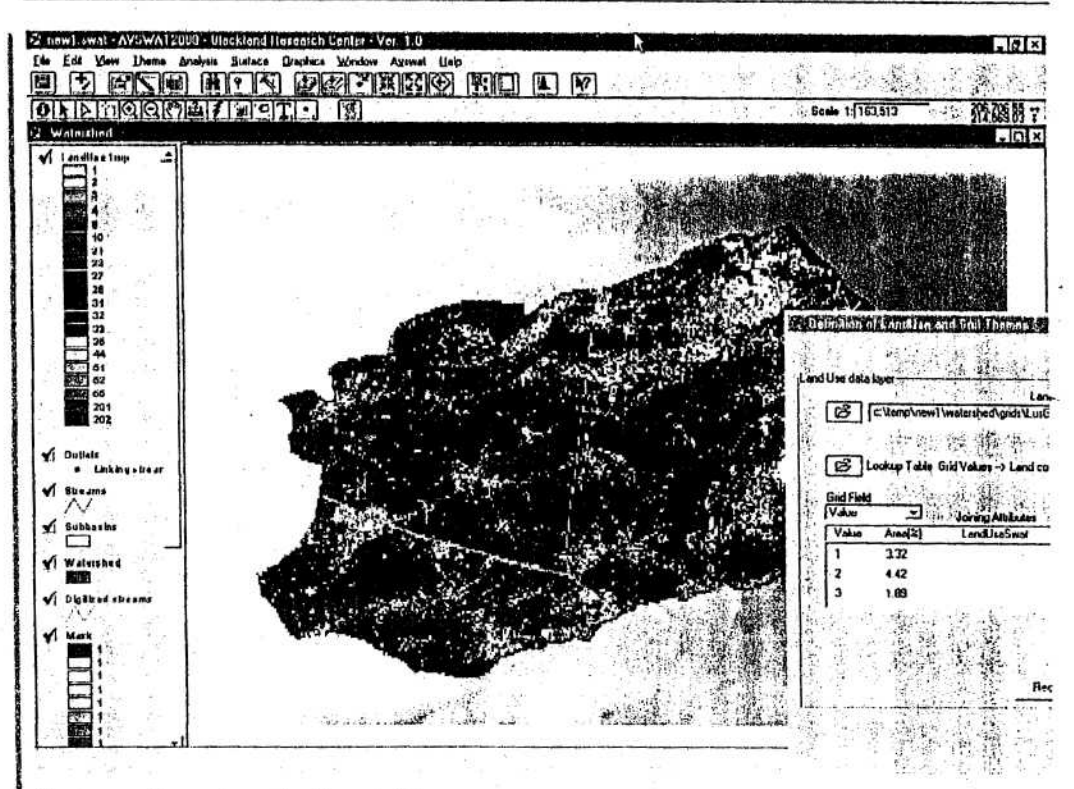

Assign codes using a look-up table:

a. To load a look-up table select the landuse look-up table by clicking on the button labeled Look-up table Grid Values\_Land cover classes.

Lookup Table Grid Values -- > Land cover classes

b. A dialog box will be displayed.

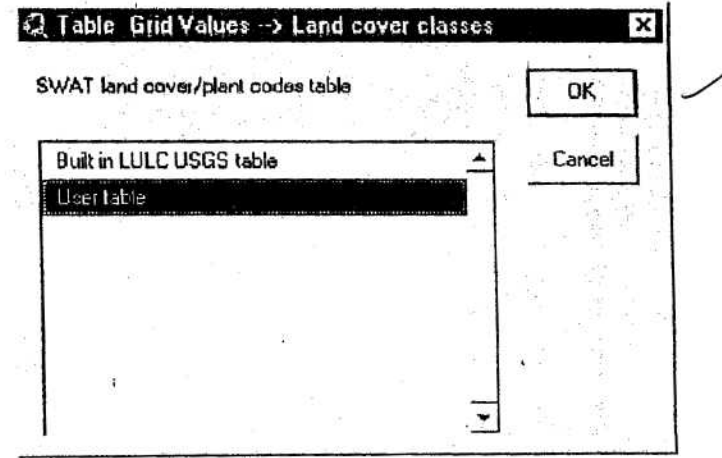

Two options are listed. Highlight User table. Click OK.

A prompt box will appear that allows the user to specify the format of the classification table. The landuse classification table may be formatted in dBase (.dbf) or ASCII (.txt).

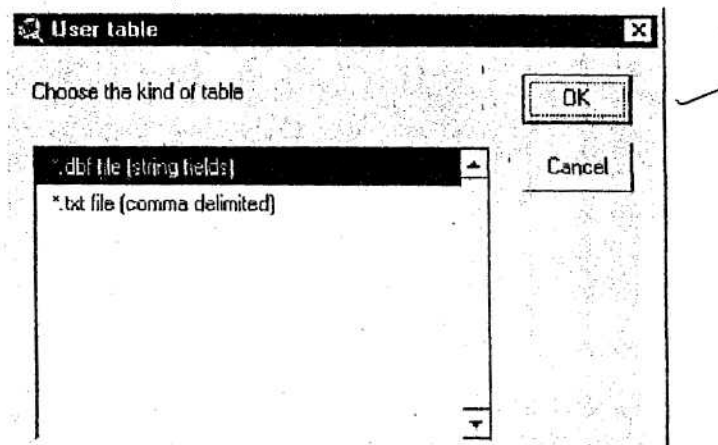

Select the .dbf format and click OK. A browser will appear, allowing you to select and load the look-up table from disk.

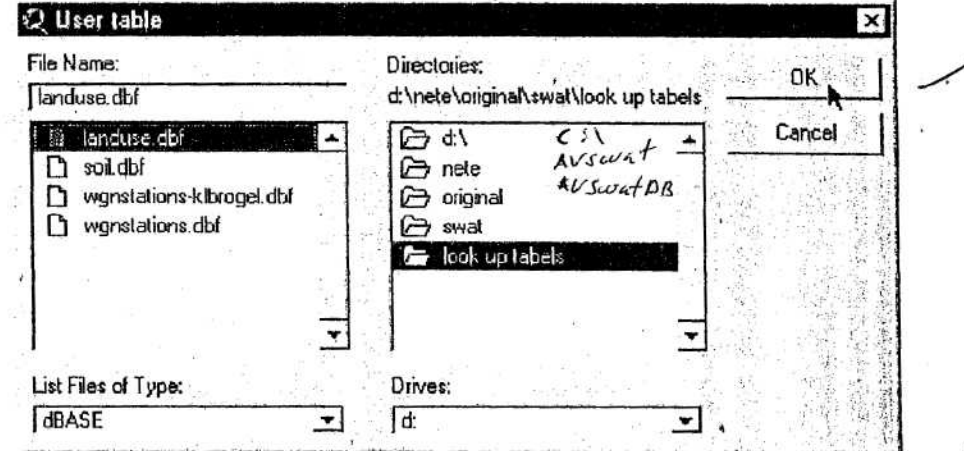

Highlight the name of the look-up table and click OK. The interface will insert Landuse SWAT codes from the table into the list box.

Because not all values are included in the look-up table, some values didn't get a Joining attribute. You have to assign those codes manually:

a. To manually assign land cover/plant codes or urban codes, double-click in the LandUseSwat spot in the Joining Attributes box.

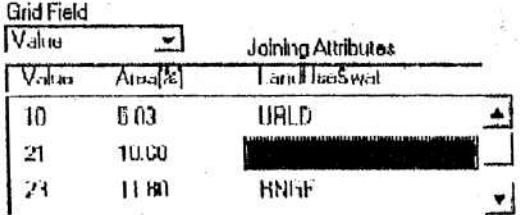

3 archivor  $|U$ so,  $\mathbf{a} \mathbf{b} \mathbf{f}$ . de  $\sqrt{2}$  $421301$ WENCTAT Goviar y pagar<br>Lorpeta Auswat  $\sqrt{a}$ 

 $L$  AVSwatpB

 $\checkmark$ ◡ ╰

111111111
*b. A* dialog box will pop up listirg two database files from which a SWAT land type can be selected: Land Cover/Plant or Urban.

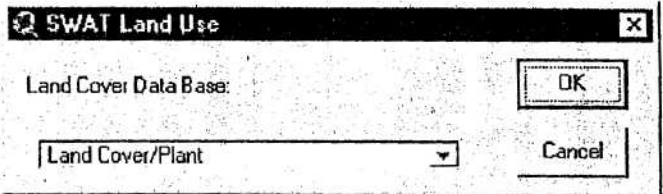

c. Highlight the desired database file by clicking on it. Click OK (or Cancel to exit). A dialog box will pop up listing the available SWAT land cover codes or the available SWAT urban land type codes.

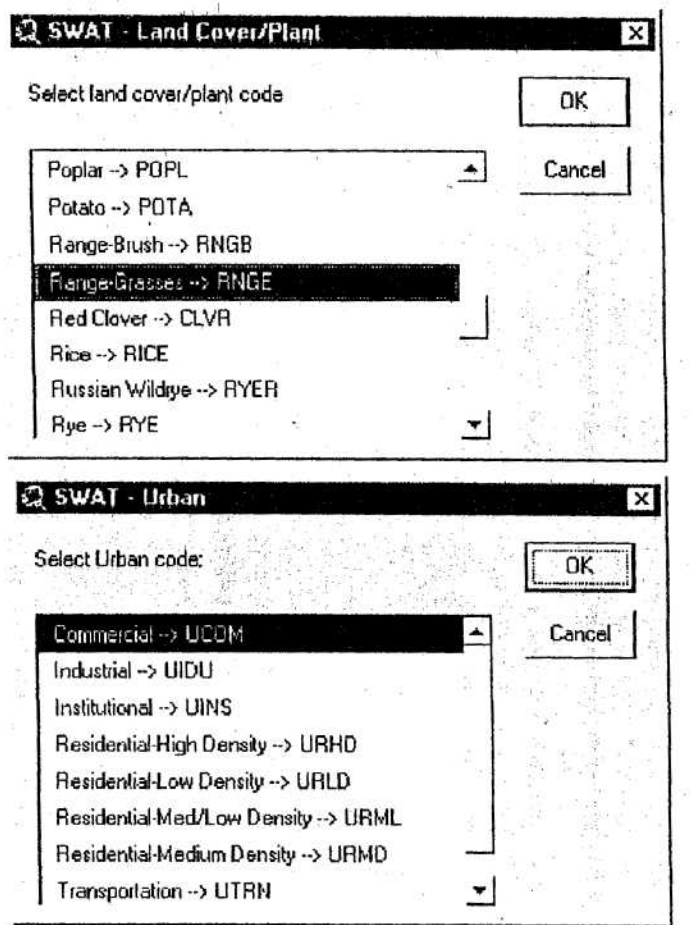

 $\overline{\phantom{0}}$ 

U<br>U<br>U<br>U

**b►**

W

d. Scroll down the list and highlight the land cover code for the layer category by clicking on it. Click OK (or double click the selection). The SWAT land cover or urban code will be displayed next to the corresponding land use layer category in the Definition of LandUse and Soil Themes dialog box.

4. Once a *LandUseSwat* code has been assigned to all layer categories, the Reclassify button will be enabled. Click the button.

į

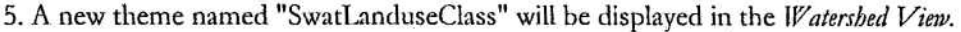

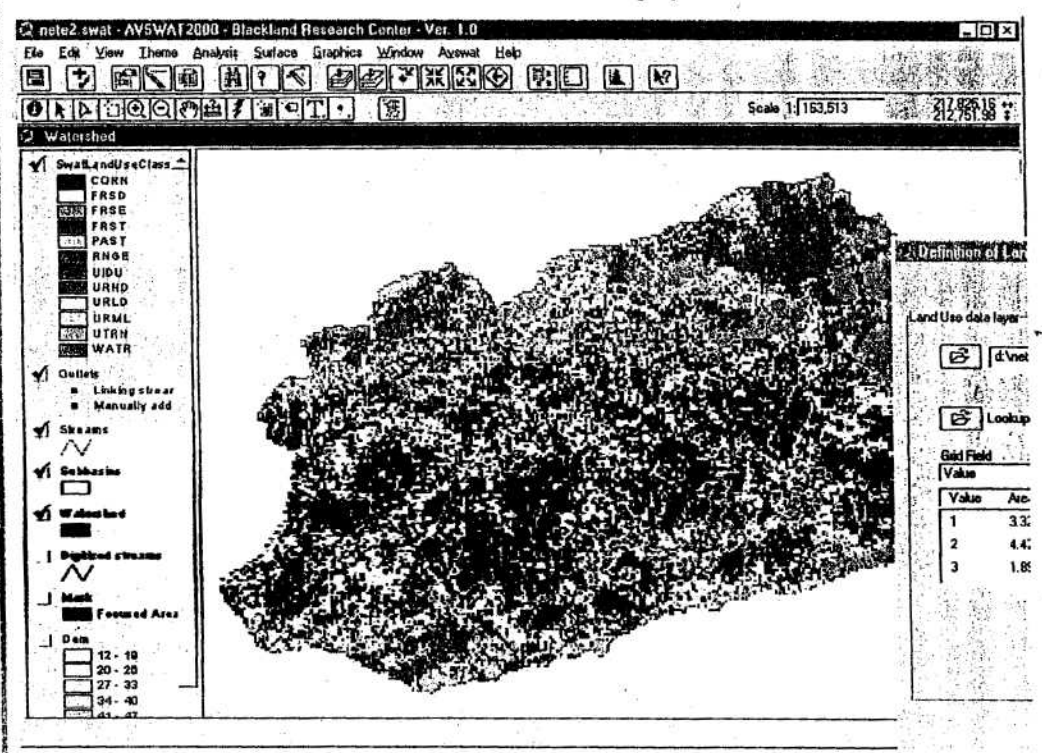

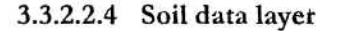

Define Soil theme:

 $\bigcirc$ ♦

 $\check{\bullet}$ 

 $0 < 1 < 0$ 

1. Select the soil data layer by clicking the  $\boxed{\mathcal{B}}$  button next to the text box labeled. Soil Grid. A dialog box labeled Set the Sail Grid will appear.

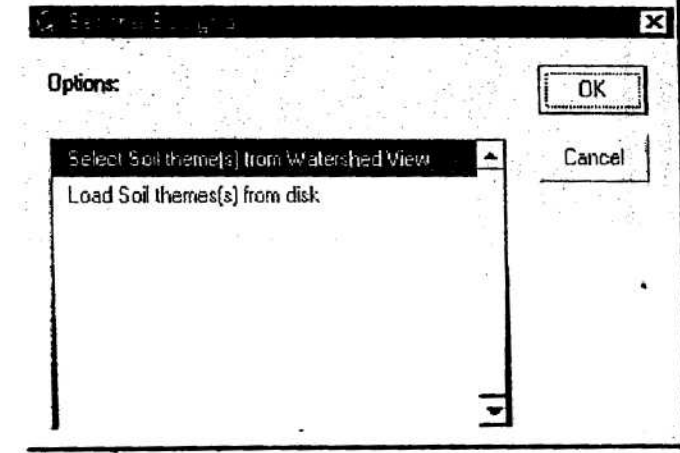

2. If the soil theme is already displayed in the Watersbed View, highlight Select Soil theme(s) from Watershed View. If the soil theme is not displayed, highlight Load Soil theme(s) from disk. Click OK.

3. A new dialog is displayed for the user to define the type of theme being used. Select Shape from the drop-down menu and click OK. If the data is stored in a grid, Select Grid from the drop-down menu.

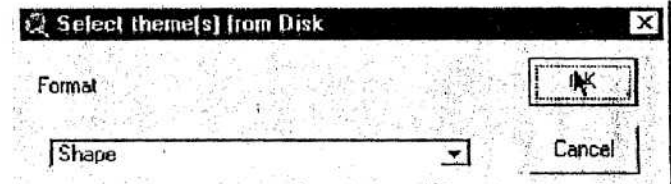

If loading from disk, a file browser pops up.

 $\ddot{\phantom{0}}$ 

 $\sum$ 

 $1911$ 

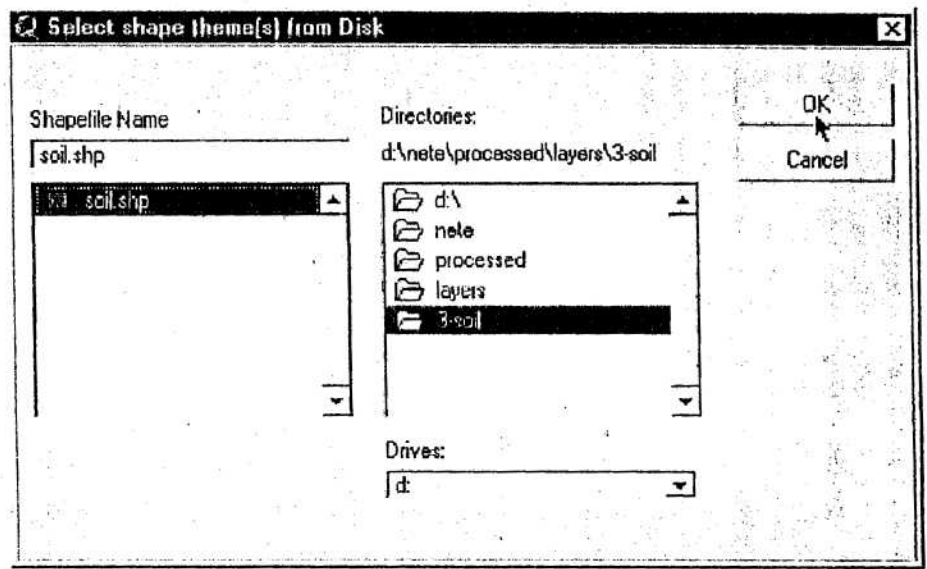

Select one or more themes (hold the Shift key for a multiple selection) and click OK.

The selected themes are converted in a grid theme with the cell size set to the base cell size. The base cell size is the cell size of the DEM theme.

By default the interface will look for one of the follow fields (listed in order of priority) Muid, Stmuid, Name, S5id, and Seqn in the table of attributes of the shape themes and use these values for the conversion to grid. If one of these fields is not included, the script will look for the field types integer and string. If none of these fields are found, a dialog box will report the lack of usable fields and stop the process.

If more than one field is usable, a dialog box will list them, and you can select one and click OK.

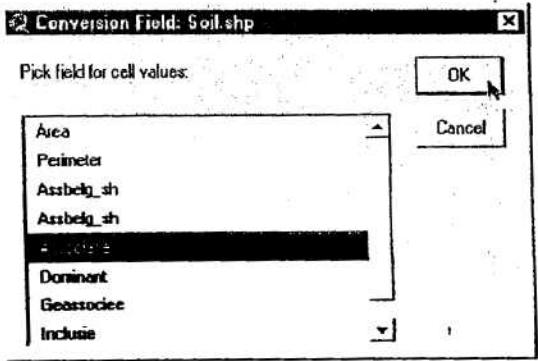

If more than one theme was selected, the interface will check all themes for the selected field. If one or more themes does not contain the field the interface will stop the loading process.

5. When this step is complete, a *Load and Clip Soil* message box will appear stating that the soil theme has been processed and clipped to the watershed boundaries. The message box also reminds the user to load a look-up table or manually define the soil classes for the theme.

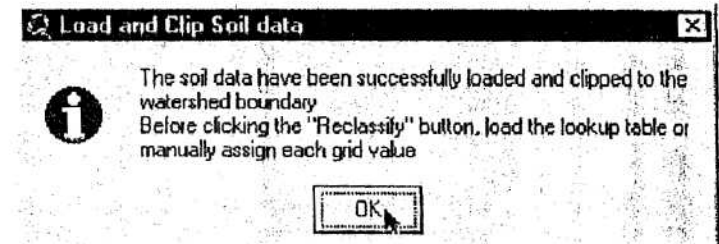

6. Click OK to proceed. This will return you to the Definition of LandUse and Soil Themes dialog box.

7. A new theme, SoilTmp, is added to the *Watershed View* where the user may review the results of the layer processing. The path of the resulting grid is shown in the text box labeled Soils Grid. The list box displays the soil grid values with percent watershed area as well as attributes that will store (some could be already populated) the soil description information.

┕

◡

 $\check{}$ 

Ć

しししししししししし

 $\ddot{\bullet}$ 

Assign codes using a look-up table: This is analogous with the landuse layer (see 3.3.2.2.3). Use the look-up table created in 3.2.2.1.

Not all Values did get a Name. To solve this, assign the soil attribute data manually:

a. To manually assign soil attribute data, double-click in the empty records below the Joining Attributes label.

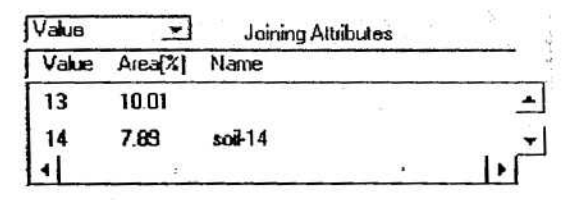

For user provided soil data click the radio button labeled Name.

b. Only the joining attribute records labeled Name are available. Double click a record.

c. A dialog box is displayed listing all soils in the User Soil database.

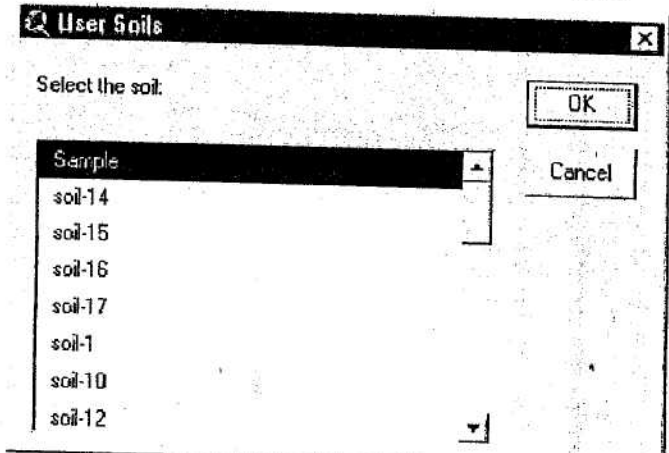

d. Select the soil and click OK (or double click the selection).

 $\frac{1}{2}$ 

 $\check{}$ 

 $\ddot{\phantom{0}}$ 

 $\frac{1}{2}$ 

Tip: Input your soils entry and data sets in the User Soils database before you reclassify the Soil grid.

7. Once the joining attribute codes have been assigned to all layer categories, the reclassify button will be enabled. Click the button.

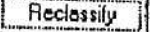

8. A new theme named "SoilClass" will be displayed in the *Watershed View*.

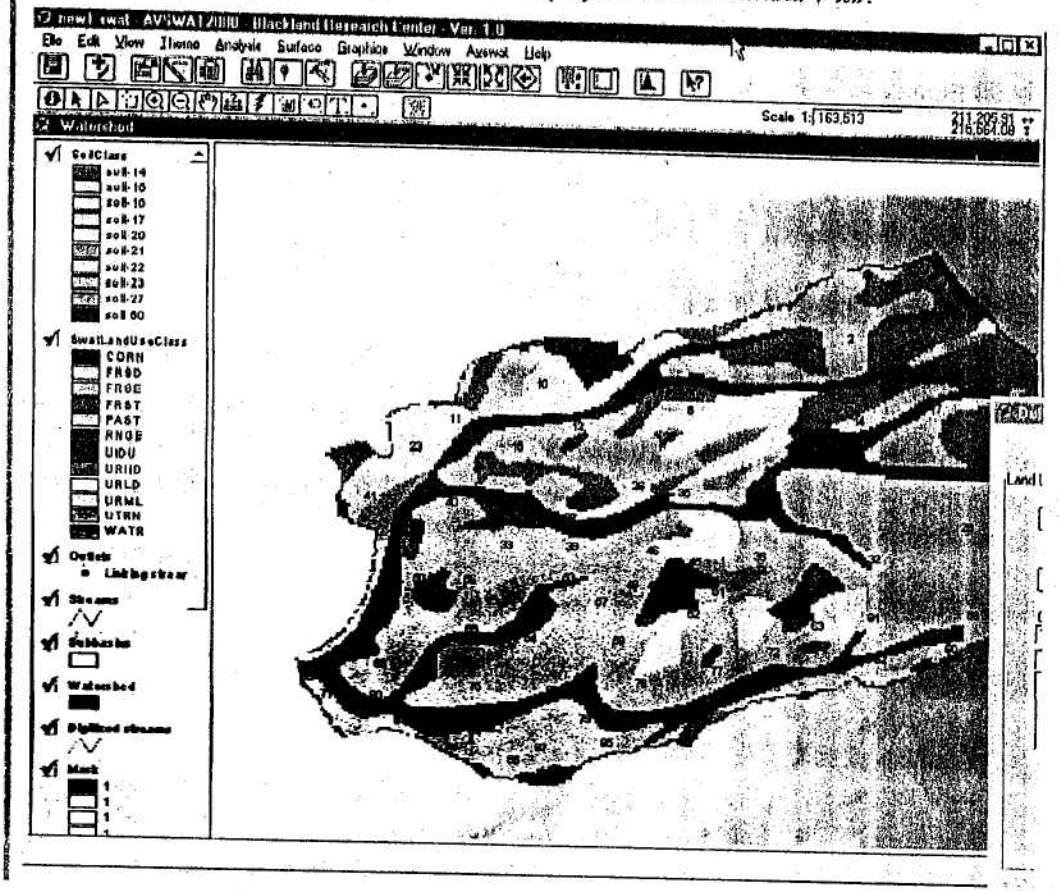

ì

3.3.2.2.5 Overlay of landuse and soil layers

1. When both the landuse and soil grids are reclassified the button is enabled. Click the Overlay button.

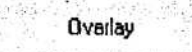

2. A message box signals the end of the overlay process, click OK.

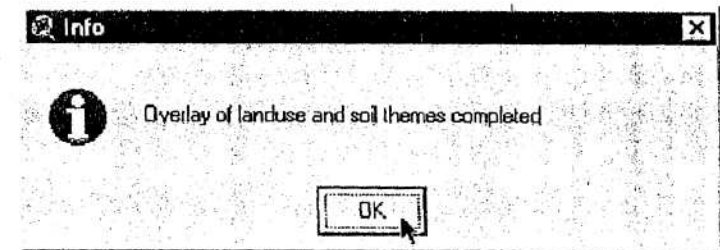

3. A report named SWAT model: LandUse and Soil Distribution is generated during the overlay process. This report provides a detailed description of the distribution of the landuse and soil classes in the watershed and all the sub-watersheds. To access this report, click on Reports under the AVSWAT menu. Select SWAT model: LandUse and Soil Distribution and click OK.

## 3.3.2.3 HRUs distribution

**PURPOSE**  $\mathbf I$ 

 $\overline{\phantom{0}}$ 

**CONTINUE** 

II APPLICATION

**III KEY PROCEDURES** 

- Select single or multiple HRUs per subwatershed
- For multiple HRUs, define land use and soil threshold levels
- Click the OK button to determine the HRU distribution

## **IV DETAILED OPERATIONS**

1. Select HRU distribution from the *Watershed View* menu AVSWAT. The Swat Model: definition of the landuse / soil distribution dialoy box will be displayed.

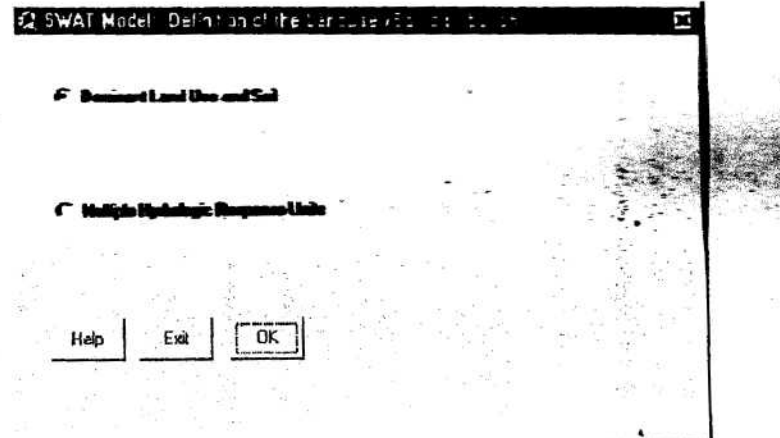

Lorger servicio

40 X

of forman

como H.RU

 $2/407$ 

ser  $m_{1y}$ 

 $2,0,1$ 

 $\sqrt{11}$  de 15

 $n > r$ 

 $215$ %

2. The dialog box has two radio buttons: Dominant LandUse and Soil and Multiple Hydrologic Response Units. The user must select the button for the method used to create HRUs.

a. The Dominant LandUse and Soil option will create one HRU for each subbasin. The dominant landuse and soil class in the subbasin are simulated in the HRU. To activate this option, select the radio button.

#### <sup>6</sup>. Dominant Land Use and Soil

b. The Multiple Hydrologic Response Units option will create multiple HRUs within each subbasin. To activate this option, select the radio button.

#### **4** Multiple Hydrologic Response Units

Two slide bars are now visible.

 $\ddot{\phantom{0}}$ 

 $\checkmark$ 

 $\check{}$ 

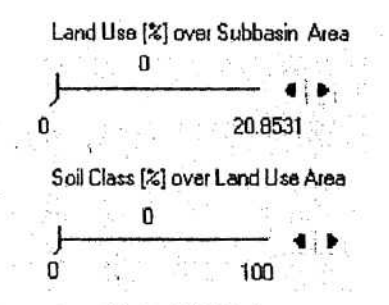

Note: The creation of multiple HRUs is a two-step process. First, land uses are chosen. Once the land uses to be modeled are determined, the different soils for each land use are chosen. One HRU is created for each unique landuse/soil combination.

For most applications, the default settings for land use threshold  $(20\%)$  and soil وداءمه threshold (10%) are adequate.

i. Specify the *I anduse* threshold level by moving the pointer on the first slide bar.

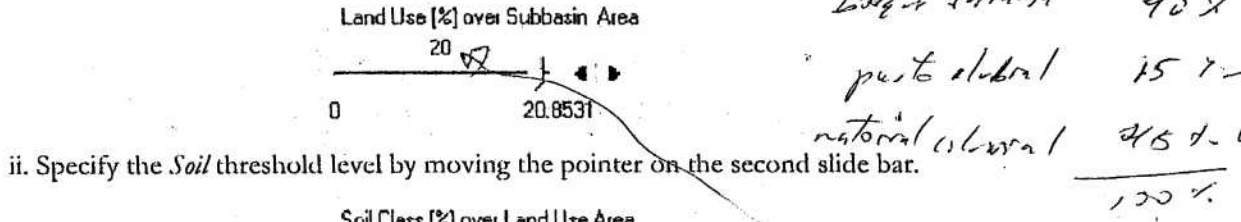

Soil Class [%] over Land Use Area  $-10$   $-10$ 100

4. If the Multiple Hydrologic Response Units option was selected and the soil class threshold was set too high, a message dialog is displayed.

If this message is displayed, close the message box, decrease the soil threshold value, and click OK on the SWAT Model: definition of the landuse/soil distribution dialog box to repeat the HRU definition process.

paramara mensi a 30 km2

5. Once the HRUs are created a message dialog pops up.

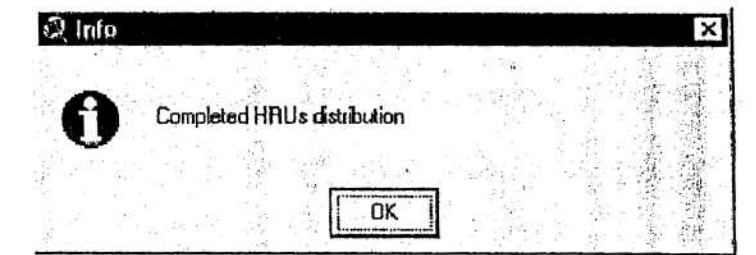

# 6. Click OK.

7. A report named SWAT model: LandUse and Soil Distribution (after threshold application) is generated during the HRU definition process. To access this report, click on Reports under the AVSWAT menu in the Watershed View. Select SWAT model: LandUse and Soil Distribution (after threshold application) and click OK.

8. An ArcView table Distswat is also created that provides a detailed distribution of the HRUs, landuse and soil classes in the watershed and all subwatersheds.

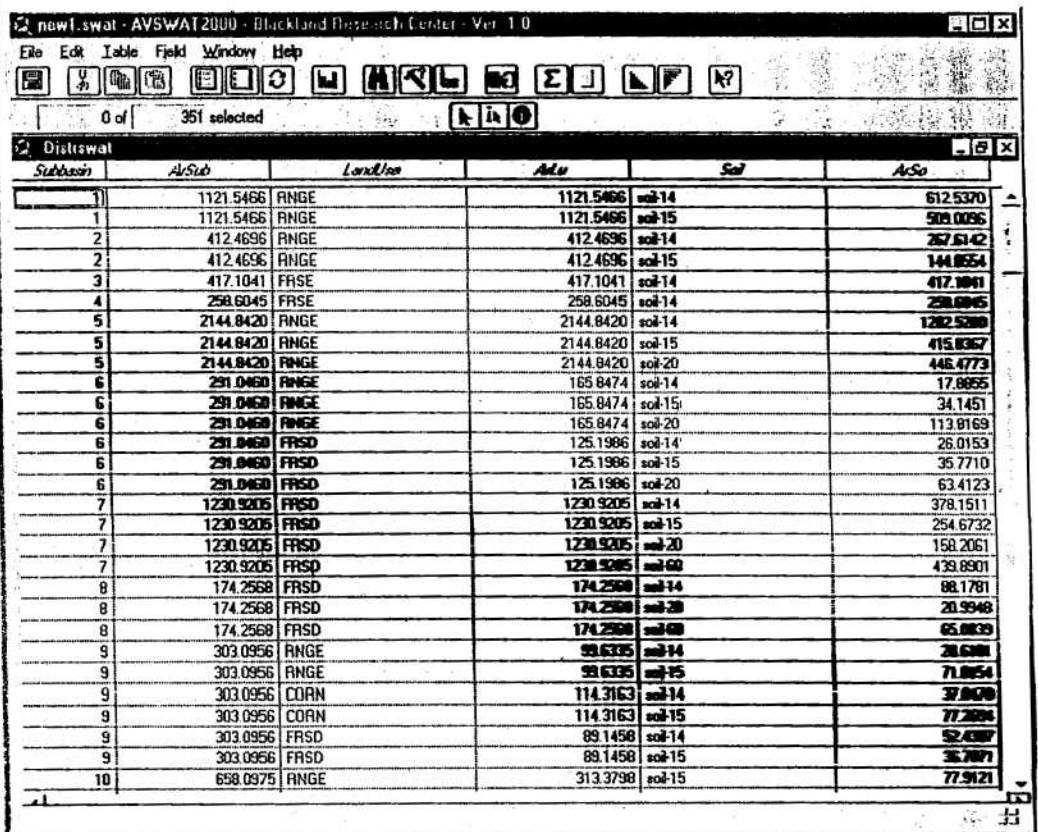

9. When the HRU distribution has been defined, the SWAT View is automatically created. A message box will appear notifying the user of this fact.

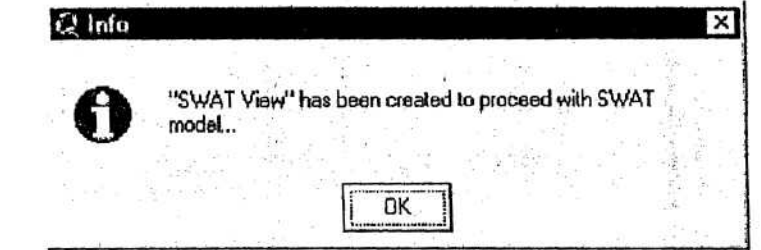

#### Click OK.

 $\tilde{\cdot}$ 

 $\check{}$ 

1111111

 $\begin{array}{ccc} 1 & 1 & 1 \\ 0 & 1 & 1 \end{array}$ 

10. The interface will activate the SWAT View.

# 3.3.3 SWAT VIEW

## 3.3.3.1 Import Weather Data

1. Select Weather Stations from the Input menu on the SWAT View.

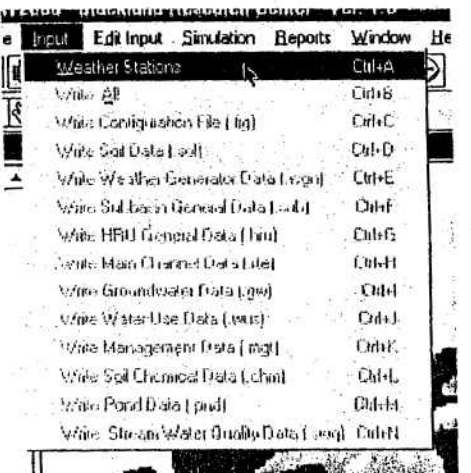

The Weather Data Definition dialog is displayed.

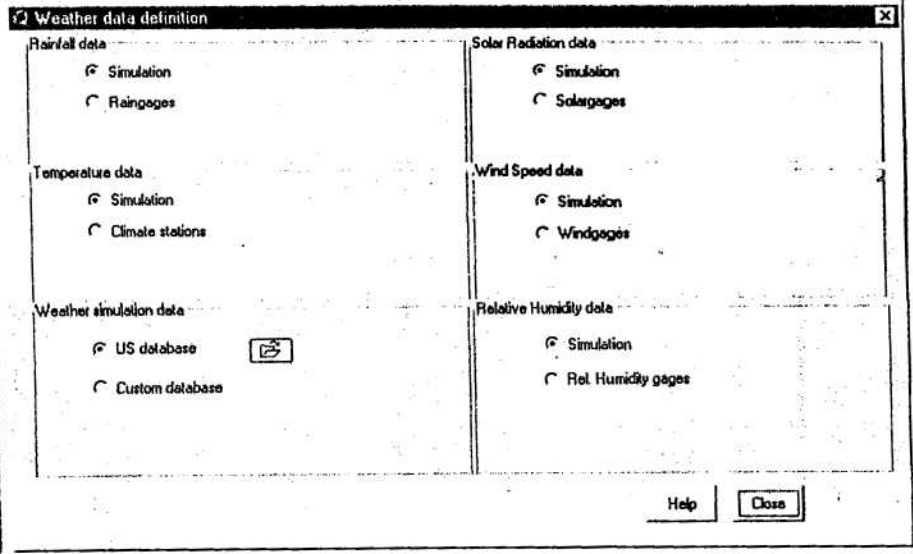

 $Imput$ i<br>Veather Stations

 $\mathbb{E}$ 

2. The *Weather Data Definition* dialog is divided in six sections: *Weather simulation data*, Rainfall data, Temperature data, Solar Radiation data, Wind Speed data and Relative Humidity data. The first section listed, *Weather simulation data*, must be set. The interface will not allow the user to perform other input data processing until the *Weather simulation data*, is defined. The other five sections allow the user to choose between simulated or measured climate data for specific types of data.

 $\mathbf I$ **WEATHER SIMULATION DATA** 

L

Weather station locations and weather generator data are obtained from one of two sources: the built-in US database or the User Weather Stations database. Use the custom database.

Custom database: This option is used to load custom weather generator data stored in the User Weather Stations database. Select the Custom database radio button <sup>6</sup> [Custom dalabose]. Click the open file folder button next to the text box that appeared where the radio button was selected.

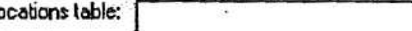

A file browser allows you to select the dBase location table for the weather generator stations. The location table is prepared by the user following the format described in Section 3.2.2.

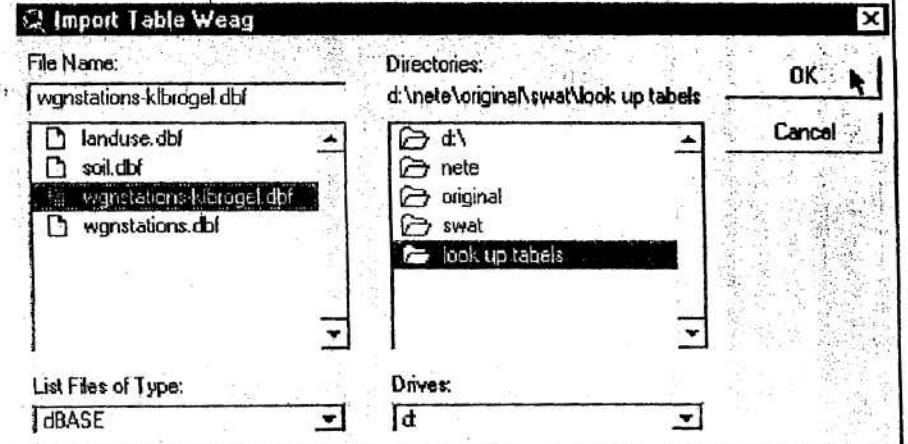

Highlight the name of the weather generator location table and click OK or double click the selection.

The weather locations will be loaded in the SWAT View as the Weagages point theme (with the custom database option, the data path will be displayed in the text box beside the button).

II RAINFALL DATA (OPTIONAL).

To use measured precipitation data, select the Raingages radio button 6 [Bangages]. Click the open folder button next to the text box that appeared with the radio button, which was selected.

। ਛੇ

A file browser allows you to select the dBase Precipitation gage location table. The rain gage location table must be prepared by the user following the format described in Section 3.2.2.

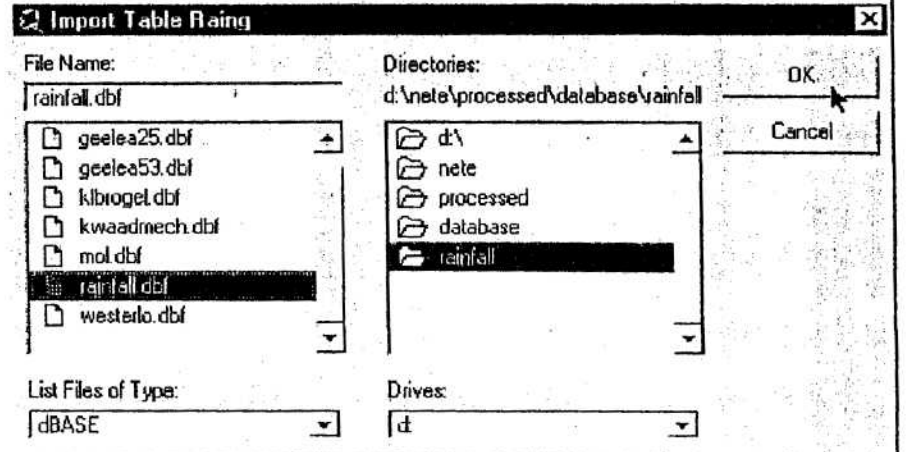

Highlight the name of the precipitation gage location table and click OK or double click the selection. The precipitation gage locations will be loaded in the SWAT View as the Raingages point theme and the data path will be displayed in the text box.

3. Once all weather data is specified and station locations are loaded, and OK button will appear in the lower right corner of the Weather Data Definition dialog box.

na i C Weather data defin  $\overline{\mathbf{x}}$ **Rainfall data** olar Radiation data  $1612$  $\mathfrak{o}$ a **Simulation 6** Simulation agy C Raingages G Solargages Locations table: d'instelpro TES AUSZONO Fest.  $rad$  $\mu$ <sub>s</sub>  $\mu$   $\sigma$   $\geq$   $\infty$ d Speed data *G* Simulation *G* Simulation G Climate stations C Windgages  $10414082000$ wir  $4v$ s 2000  $\epsilon$ Veather simulation data Relative Humidity data  $\cap$  US database *G* Simulation C Rel. Humidity gages Custom database  $A\sqrt{82000}$ Locations table: d'inetelariginalismatilook up tab  $q:1$  AVS 2 ase Lest  $wyn1'$ Close 0K Help

Click the OK button.

se llera lor datos de la colación

nor dia

gunerales de chan pas avec 100 de mas

4. When setup of the weather database is complete, a message dialog is.

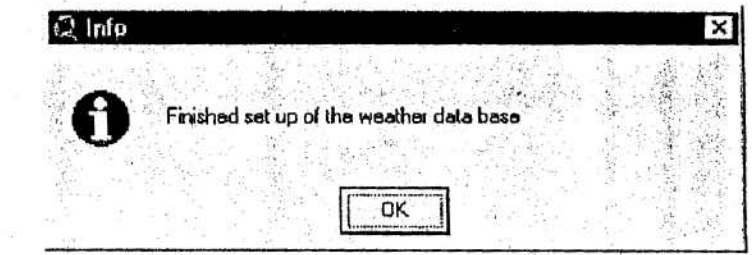

Click OK.

 $\frac{1}{2}$ 

 $\sum_{i=1}^n$ 

 $\checkmark$ 

3.3.3.2 Creation of input

# 3.3.3.2.1 Write All

1. Select the Write All item from the Input menu on the SIVAT View (or press Ctrl+B).

a. The Write All Inputs dialog box will appear to verify that all input is to be generated at once. Click No to abort. Click Yes to proceed.

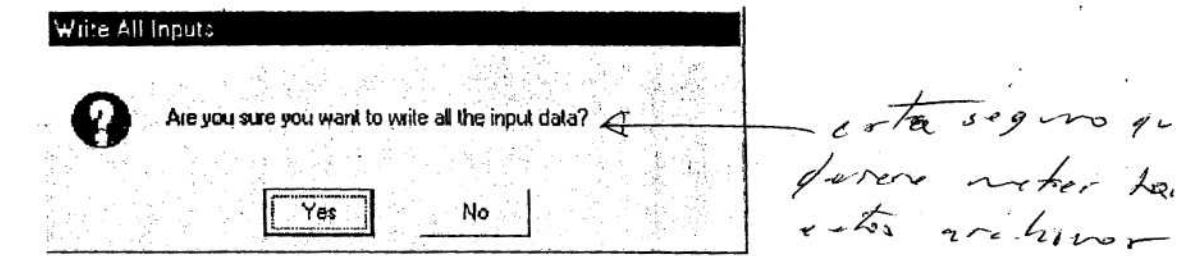

b. The Current Status of Input Data message box that lists the different databases being generated appears. As each database is completed, a check mark appears next to the database name and a beep sounds.

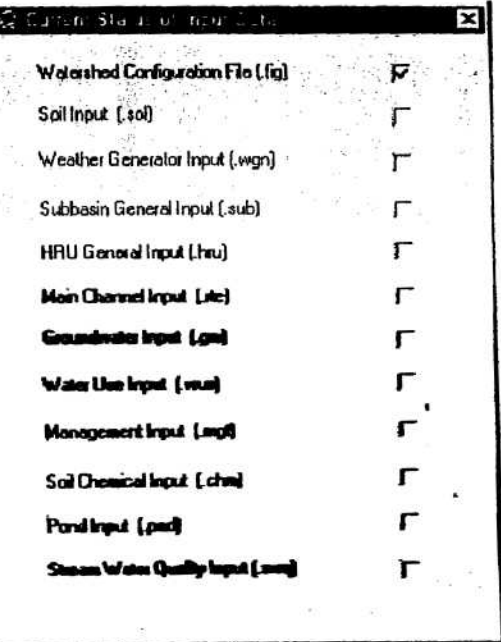

c. When writing of the *sub* (subbasin general input) database begins, a prompt box appear offering two options for defining Manning's roughness factor for the tributary channels in all subbasins.

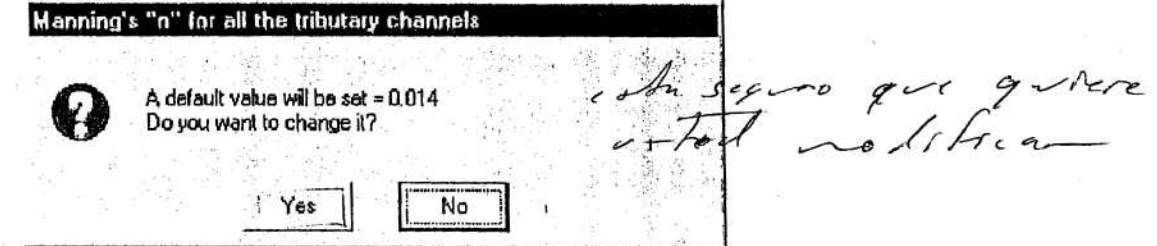

Click No to accept the default value (0.014). Click Yes to open the Manning's Roughness Factor "n" dialog.

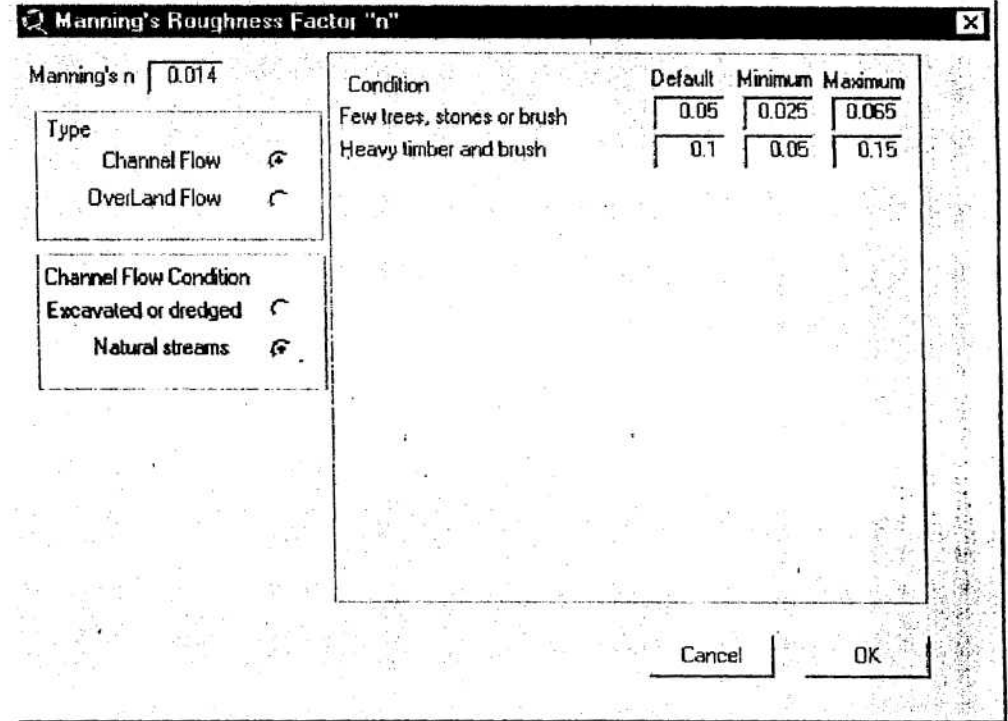

 $\begin{array}{c} 0 \\ 0 \\ 0 \end{array}$ 

 $\check{}$ ◡

þ,

Enter the input value in the box labeled "Ov\_n" or set its value by browsing the tabulated values within the dialog. Click Cancel to use the default value (0.014). Click OK to use the current value in the input box.

d. When writing of the .rte (main channel input) database begins, a prompt box appears offering two options for defining Manning's roughness factor for the main channels in all subbasins.

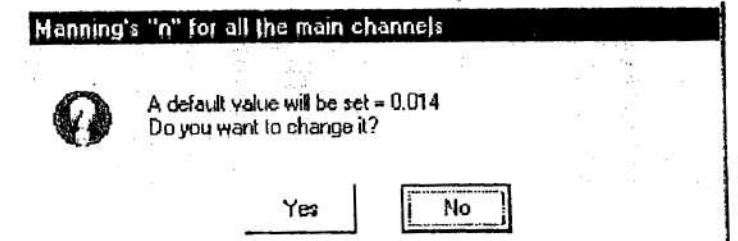

Click No to accept the default value (0.014). Click Yes to open the Manning's Roughness Factor "n" dialog.

Enter the input value in the box labeled " $Ov_n$ " or set its value by browsing the tabulated values within the dialog. Click Cancel to use the default value (0.014). Click OK to use the current value in the input box.

e. When writing of the  $mpt$  (management input) database begins, a prompt box appears with two options for defining plant growth heat units:

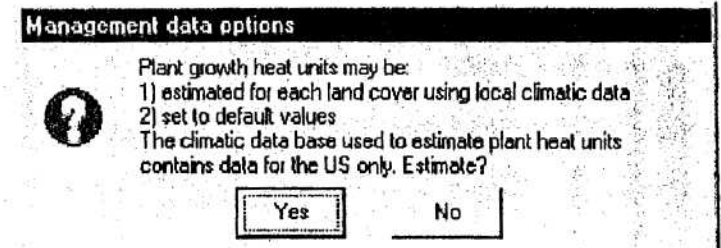

- Yes may be chosen only for watersheds in the United States. If you click Yes, the plant heat units will be calculated from local climatic parameters stored in an internal weather generator database.
- If you click No, a dialog box will appear asking for a default heat unit value. The default heat unit value will be used for all land cover/plants within the watershed. Click Cancel to abort. Click OK to use the current value in the input box.

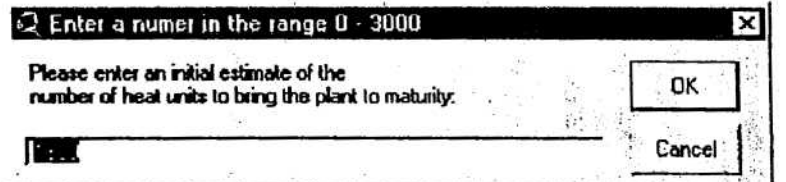

f. When all databases have been built, a message box will be displayed.

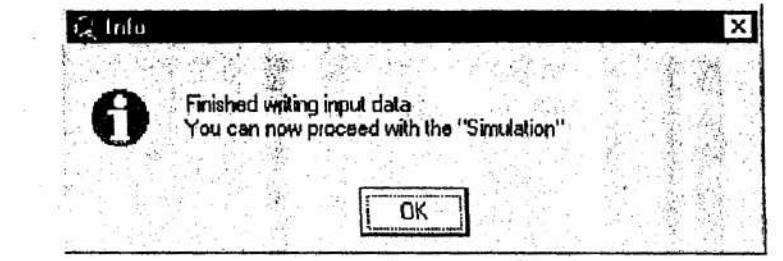

Click OK to proceed.

 $\frac{1}{2}$ 

 $\blacktriangleright$ 

 $\bullet$ 

こころ いいこう こうこう しんしん しんしゅう

g. When all of the default inputs have been generated, you can move to the Simulation meau and make a SWAT run (See 3.3.3.3) or edit the default inputs using the editors activated under the Edit Inputs menu.

3.3.3.2.2 Individual write commands (See page 137 of ArcView Interface for SWAT2000. User's Guide. Di Luzio M. et al. 2001).

# 3.3.3.3 Run SWAT

 $\tilde{\cdot}$ 

こここここ

COOL

1111111111

 $1.22212122122212$ 

The first command in the Simulation menu allows the user to set up and run the SWAT model.

1. Select Run SWAT from the Simulation menu on the SWAT View.

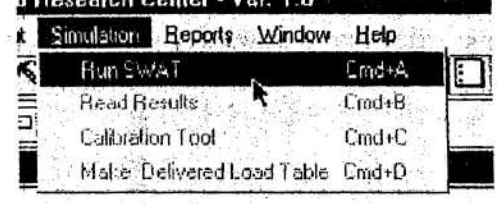

2. The Set Up and Run SWAT model simulation dialog box is displayed.

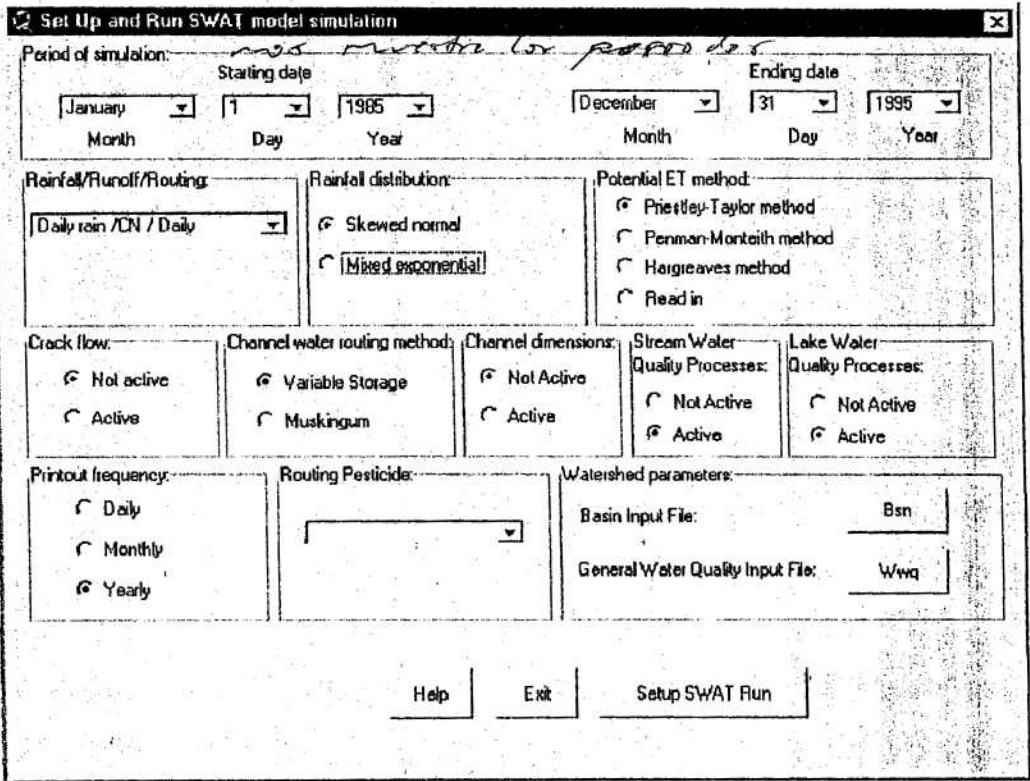

3. The dialog box contains several sections in which the user defines the option to be used in the simulation of various processes.

a. Period of Simulation. In this section the user specifies the starting and ending dates of the simulation using the drop-down controls (click on the drop down list or use the up and down arrow keys to change the value).

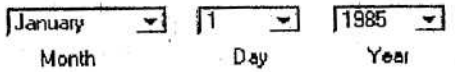

i present un al aval inver a notifica<br>«I parametro per qu'el cuente?<br>se en parcuitors vérirsitairs. 2 reliteca cale bracion athen in miloso  $\sqrt{3}g$ para medra ろ

b. Rainfall/Runoff/Routing. In this section the user specifies the 'options to be used for precipitation time step, runoff calculation method and routing time step. The user may choose between three options:

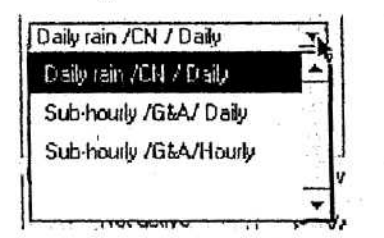

i. Daily rain/CN/Daily refers to daily rainfall/curve number runoff/daily routing. -

ii. Sub-hourly/G&A/Daily refers to sub-hourly rainfall/Green & Ampt runoff/daily routing.

iii. Sub-hourly/G&A/Hourly refers to sub-hourly rainfall/Green & Ampt runoff/hourly routing.

c. Rainfall distribution. In this section, the user selects the distribution used to generate precipitation data. The user may choose between two options, Skewed normal or Mixed exponential using the respective radio button. When Mixed exponential is selected, a text box is enabled for the user to specify the exponent.

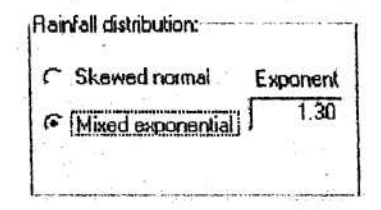

d. Potential ET method. In this section, the user selects the method used to estimate potential evapotranspiration (PET). The available options are Priestley-Taylor, **Penman-Montcitli, Hargreaves** and **Read in.** When **Read in** is selected, the user must provide a file, either in dBase or txt format, containing the daily value of PET .

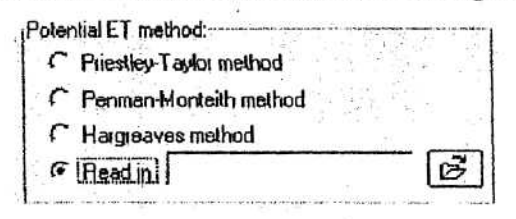

To import PET file:

i. Click the open file folder button  $\mathcal{B}$ .

ii. A prompt box is displayed.

こしし こここ ここここ

111111011111

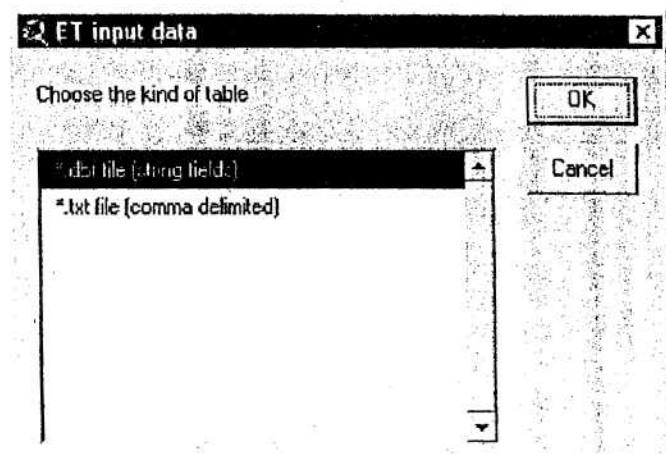

iii. Select the proper format and click OK (or double click selection).

iv. A browser will appear allowing the user to locate and select the file containing the daily PET values

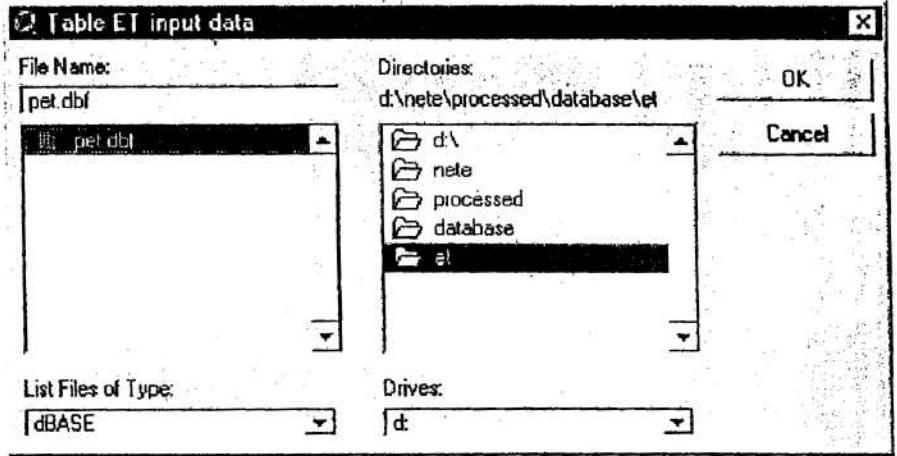

v. Highlight the name of the file and click OK (or double click selection).

vi. The name of the table will be displayed in the text box beside the Read in radio button.

e. Crack flow. In this section, the user specifies whether crack or by-pass flow will or will not be simulated. The user has two options, Not active or Active. To select an option, click the radio button adjacent to the option.

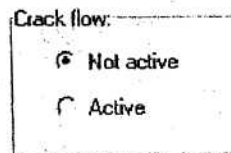

f. Channel water routing method. In this section, the user selects the method used to route water in the channel network. Two options are available, the Variable, **storage** and **Muskingum** methods. To select an option, click the radio button adjacent to the option.

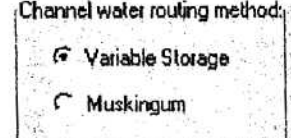

g. Channel degradation. In this section, the user defines whether or not channel dimensions are allowed to change during the course of the simulation due to channel degradation.

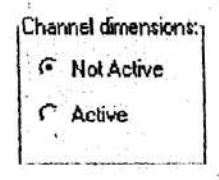

h. Stream Water Quality processes. In this section, the user decides whether or not instream nutrient transformations are calculated.

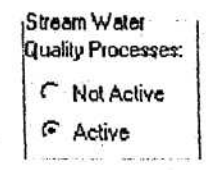

i. Lake Water Quality processes. This section controls the printing of lake water quality information . During the reformatting of output files, ibis variable becamc obsolete and the selection of a radio button has no impact on model results.

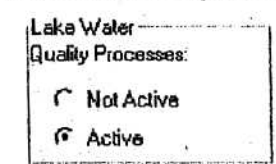

**Seo**

 $\frac{1}{2}$ 

**a. .**

j. Print out frequency. This section controls the frequency of print output. The available options are: Daily, Monthly and **Yearly.**

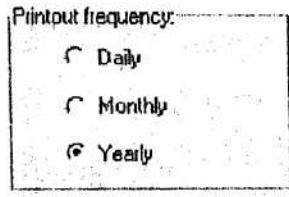

k. Routing Pesticide. In this section, the user can select the pesticide that SWAT will route through the channel network during the simulation. A drop-down control provides a list of all pesticides simulated in the HRUs.

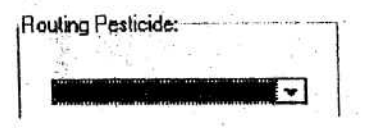

I. Watershed Parameters. Within this section, the user can access parameters in two additional input files.

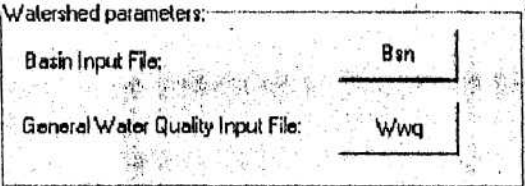

4. Once all options and parameters are defined. Click the Setup SWAT Run button.

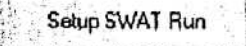

This button generates the final input files based on the settings defined in the Set Up and Run SWAT model Simulation dialog box. The main tasks performed during this process include preparing the weather input files and verifying that the provided data (reservoir outflow, point source and inlet discharge, evapotranspiration) is complete and consistent with the set period of simulation. An error massage will notify the user of any problems.

5. When the preprocessing is successfully completed, a message box is displayed.

 $\ddot{\phantom{0}}$ 

COLLECTED COLLECTED LET

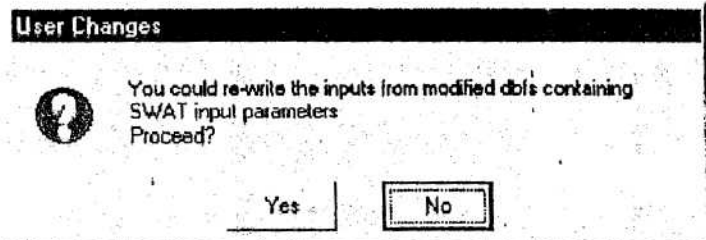

6. If some dBase files were modified without using the built-in editing tools, click Yes to re-write the ASCII input files used to run SWAT from the modified dBase files. If no dBase files were modified outside the editing tools, click No. If the user clicked Yes, a list of input file types is displayed.

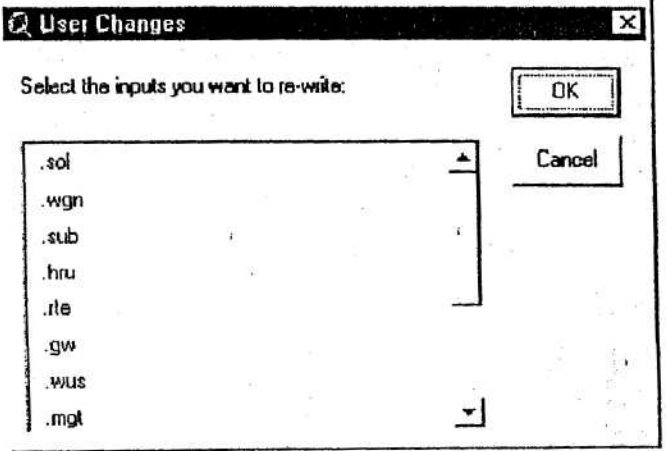

Select the input file type(s) that needs to be re-written, and click OK or click Cancel to exit the list box.

If files were re-written, a message will notify the user when all input files have been rewritten.

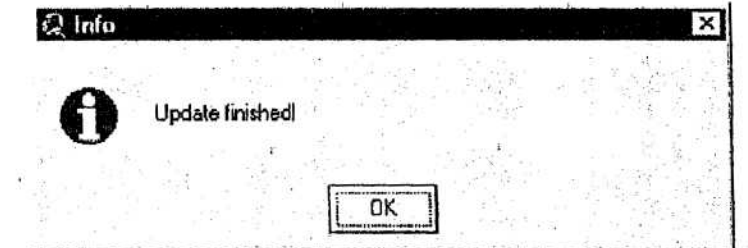

# Click OK.

J  $\overline{\phantom{0}}$ 

**ACCOLOGIATION** 

7. Once the Setup of the SWAT input files is complete, two additional buttons are displayed on the Set Up and Run SWAT model Simulation dialog box.

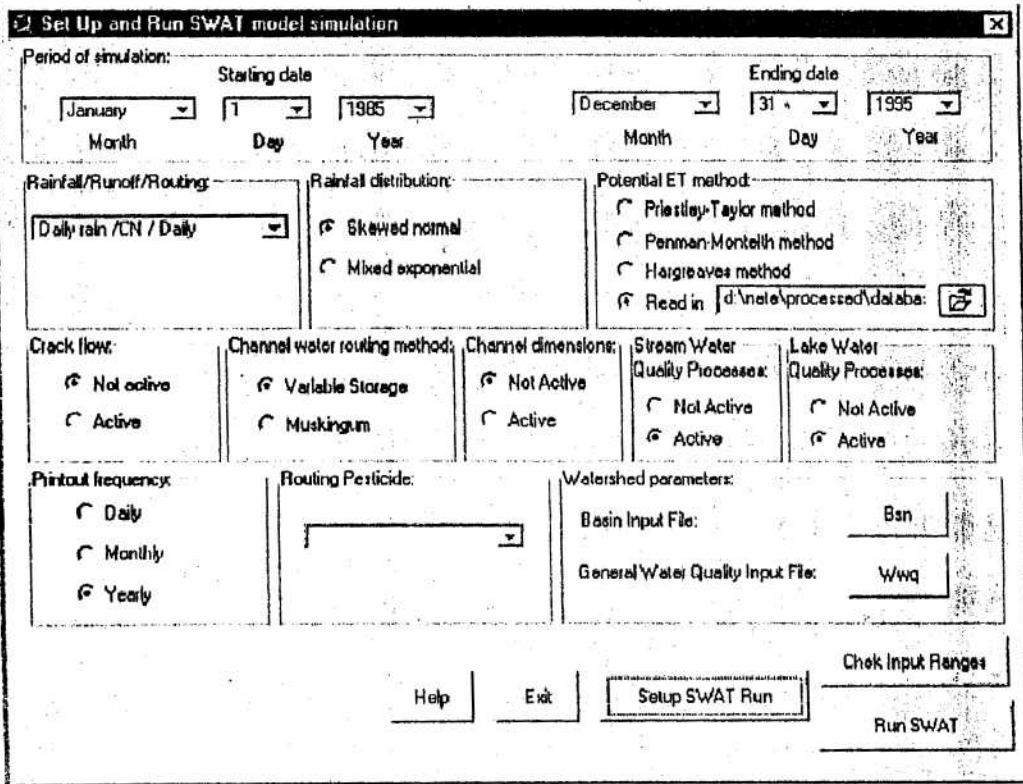

8. A tool is provided to check the ranges of all input values. The user is not required to check the ranges of input values. (See page 238 of ArcView Interface for SWAT2000. User's Guide. Di Luzio M. et al., 2001).

9. Once all the input files are built, the user can run the model. Click the Run SWAT button.

**Run SWAT** 

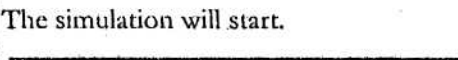

ч

◡ ◡

 $C$ <br> $C$ <br> $C$ <br> $C$ 

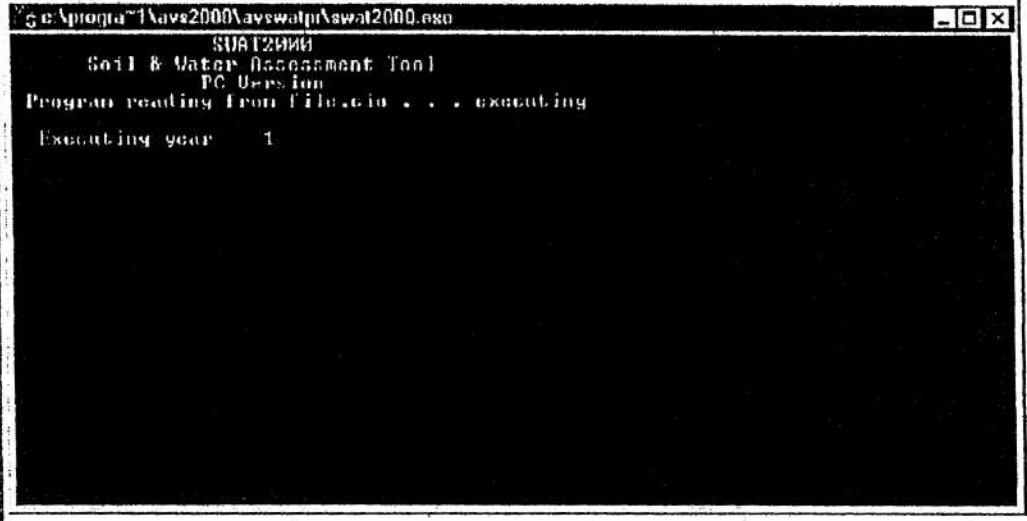

10. When the SWAT simulation terminates, one of two message boxes will be displayed:

a. If the simulation terminated before the entire simulation period was completed, a message box will notify the user of a run failure.

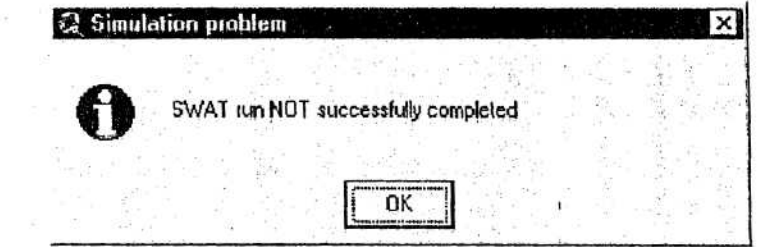

Click OK. Review inputs before attempting a new run.

b. If the simulation terminates properly, a message box will notify the user of a successful run.

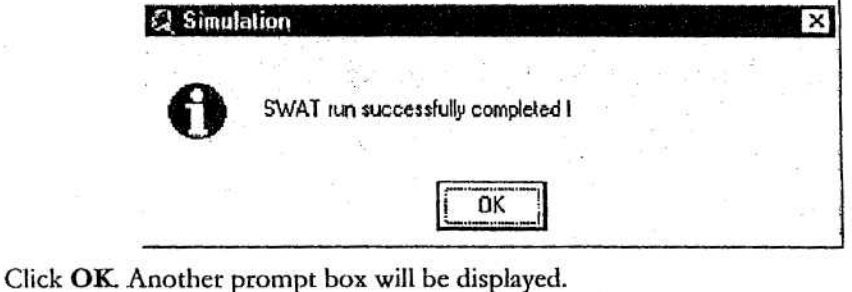

![](_page_56_Picture_52.jpeg)

SOFTWARE MANUAL - 3-56

The SWAT simulation generates ASCII output files whose data that must be transferred to dBase tables for access in the interface. Click Yes to load the output data to dBase tables. Click No to defer the generation of dBase output tables to a later time. (Clicking Yes performs the same operations performed by the Read Results command in the Simulation menu.

3.4 ANALYZE OUTPUT

## 3.4.1 A QUICK LOOK

) ) ) ) ) ) ) ) ) ) ) ) ) ) ) )

1. Select Read Results from the Simulation menu.

![](_page_57_Picture_41.jpeg)

Sin la viva

If the Calibration Tool was not used and the model did not run a calibration scenario the reading routine builds and displays the output tables.

![](_page_57_Picture_42.jpeg)

The other SWAT output files can be viewed using the Show list command under the Reports menu.

## 3.4.2 CALIBRATING WATER BALANCE AND STREAM FLOW

The third command in the Simulation menu allows the user to perform global changes on input parameters that are commonly modified during the calibration process. 1. Select Calibration Tool from the Simulation menu:

![](_page_58_Picture_66.jpeg)

2. The Calibration Set Up dialog box is displayed

 $\sum_{i=1}^{n}$ 

 $\cdot$ 

 $\sum$ 

![](_page_58_Picture_67.jpeg)

3. The user may create a new calibration scenario or load a previously saved scenario. Create a new scenario:

a. Click the New  $\int$  New button in the section of the dialog box labeled 'Scenario'. b. Type a name for the scenario in the text box labeled New Name.

#### New Name: [

c. Press the Enter key on the keyboard.

Load an existing scenario:

a. Click the Load  $\bigcap$  Load button in the section of the dialog box labeled 'Scenario'. b. A list will be displayed showing all available scenarios.

scenario01

c. Select the desired scenario from the list.

Select:

4. Once a scenario is created or loaded, a table of SWAT input parameters will be enabled.

![](_page_59_Picture_69.jpeg)

5. This table lists 27 SWAT input parameters. The name of the parameter and the related SWAT input file are listed in the table. The user can change the value of any of these parameters (alone or in combination), run SWAT for the scenario and compare the scenario results to those in the original 'default' simulation or to other scenarios.

6. Select one parameter in the table by clicking on the parameter name. Another section of the dialog box is enabled.

![](_page_59_Picture_70.jpeg)

7. The Calibration Tool provides the user with two options for altering the value of a parameter from the value defined in the original or default scenario.

a. By Percentage. Using the slider, select the percent change in value. (Note: the lower and upper limits of the percent variation are parameter dependent.)

b. By Value. Type the change in value in the text box. (Note: CN2 and SOL\_AWC parameter variation is allowed to vary only by value.)

8. The user can change the current upper limit and lower limit of the parameters using the respective Upper limit and Lower limit buttons.

![](_page_59_Picture_71.jpeg)

When one of these buttons is clicked, a prompt box is displayed.

しししこう じこうこうじゅ

![](_page_59_Picture_72.jpeg)

Type the new value in the text box. Click OK to close the prompt box and save the change or click Cancel to close the prompt box without saving the change.

9. The change in parameter value may be applied to the entire watershed or to only a portion of the watershed.

a. To apply the change to all subbasins select the radio button labeled Apply to all sub-basins. To apply the change to only a portion of the subbasins, select the radio button Select sub-basins.

![](_page_60_Picture_1.jpeg)

If the user decides to apply the change to only a few subbasins, a list of all subbasins in the watershed is displayed when the Select sub-basins radio button is chosen. Scroll the list and highlight the number of all subbasins where the change in parameter value is to be made. Hold down the Shift key to select multiple subbasins. (Note: USLE\_C is a SWAT database parameter and cannot be changed only for particular subbasins.)

b. If the selected parameter is an HRU-level parameter, the user can limit the change in parameter value to specilic landuses in the selected subbasins. To isolate the change in parameter value to certain landuses, click the box labeled LandUse.' r LartdUs <sup>e</sup>

If the box is checked, a list of landuses is displayed. Scroll the list and highlight the landuses where the change in parameter value is to be made. Hold down the Shift key to select multiple landuses. (Note: For USLE\_C you must select the target landuses.)

10. Once the settings for the parameter are complete, the user has three options : save the settings for the parameter, exit the parameter editor tool without saving the settings, or erase the current settings and define other settings. The same settings.<br>
The save setted, a list of landuses is displayed. Scroll the list and highlight the<br>
landuses where the change in parameter value is to be made. Hold down the Shift key<br>
to select multiple landuses. (No

This closes the editing tools for the specific parameter and saves the settings.

Once the settings for the parameter are complete, the settings for the parameter, exit the parameter editor to erase the current settings and define other settings.<br>a. To save settings. Click the Apply  $\frac{\text{Apply}}{\text{bottom}}$  butt Cancel Apply button below the table of parameters. This closes the editing tools for the specific parameter without saving the settings. **canceled** settings for the parameter, exit the parameter edications and define other settings<br>a. **To save settings.** Click the **Apply**  $\frac{\text{Apply}}{\text{pub}}$  bu<br>This closes the editing tools for the specific parameter.<br>**D. To** 

c. To erase current settings. Click the Reset  $\frac{\text{Reset}}{\text{H}}$  button below the table of parameters. This resets all values back to the original settings.

11. Repeat steps 6 through 10 for as many input parameters as desired.

**lar**

12. Once all parameter modifications have been made for the scenario, the user can choose whether or not parameter values in the watershed are allowed to exceed range limits after parameter modifications are applied. This is controlled by the In **Range** and Out Range radio buttons.

# t: In Rango

## **r Out Flang <sup>e</sup>**

When the In Range button is selected, the interface will apply all parameter modifications defined in the scenario and then verify that the new values are within range limits for the parameters. If the new values exceed range limits, they will be set to the closest allowed value.

When the Out Range button is selected, the interface will apply all parameter modifications defined in the scenario without checking that the new values are within range limits for the parameters.

13. Click **OK** to save the scenario. A subdirectory will be created in the *project* name\scenarios\default\scen directory that contains the dbf tables and SWAT input files for the scenario. The subdirectory is given the name of the scenario defined by the user. 14. A prompt box will be displayed during the save.

![](_page_61_Picture_33.jpeg)

15. Click No to skip this option. Click Yes to write a note. If the user clicks Yes a text box is displayed.

![](_page_61_Picture_34.jpeg)

![](_page_61_Picture_35.jpeg)

┕ ◡

> 17. Click Yes to run a SWAT simulation for the scenario or click No to skip this option. If the user runs SWAT, one of two message boxes will be displayed when the SWAT simulation terminates.

a. If the simulation terminated before the entire simulation period was completed, a message box will notify the user of a run failure.

![](_page_61_Picture_36.jpeg)

![](_page_62_Picture_1.jpeg)

The SWAT simulation generates ASCII output files whose data that must be transferred to dBase tables for access in the interface. Click Yes to load the output data to dBase tables. Click No to defer the generation of dBase output tables to a later time. (Clicking Yes performs the same operations performed by the Read Results command in the Simulation menu.

18. Click Close to exit the Calibration Tool.

 $\begin{bmatrix} 1 & 1 & 1 & 1 \\ 1 & 1 & 1 & 1 \end{bmatrix}$ 

 $12<sup>o</sup>$ 

 $66$ 

 $1350$ 

**APPENDIX D: ORIGIN OF DATA STORED IN THE FILE USRWGN.DBI** 

**LIST OF VARIABLES:** 

O GENERAL

 $l_{\alpha}$  es Jackson • Name: Name Station

 $93 \text{m}$ 

porderadas,

 $\check{}$ 

 $\sum_{i=1}^{n}$ 

- RAIN\_YRS (years): Number of years of maximum monthly 0.5 h rainfall data (5- $100$
- WLATITUDE (degrees): OPTIONAL: Latitude of station
- WLONGITUDE (degrees): OPTIONAL: Longitude of station
- WELEV (m): OPTIONAL: Elevation of station
- XPR: OPTIONAL: X-projected coordinate
- YPR: OPTIONAL: Y-projected coordinate
- clim moins Aracis del mes ejenero O MONTHLY DATA
	- TMPMX: Average or mean daily maximum air temperature for month (°C) (-30-50) media medra draria del mos
	- TMPMN: Average or mean daily minimum air temperature for month (°C) (-40- $40)$
	- TMPSTDMX: Standard deviation for average daily air temperature in month (°C)  $(0.1 - 100)$
	- TMPSTDMN: Standard deviation for average daily air temperature in month (°C)  $(0.1 - 30)$
	- PCPMM: Average or mean total monthly precipitation (mm H<sub>2</sub>O) (0-600)
	- PCPSTD: Standard deviation for the daily precipitation in month (0.1-50)
	- PCPSKW: Skew coefficient for daily precipitation in month (-50-20)
	- PR\_W1: Probability of a wet day following a dry day in the month (0-95)
	- PR\_W2: Probability of a wet day following a wet day in the month (0-95)
	- PCPD: Average mumber of days of precipitation in month (0-31)
	- RAINHHMX: Maximum 0.5 hour rainfall in entire period of record for month (0- $125)$
	- SOLARAV: Average daily solar radiation for month (MJ m<sup>-2</sup> day<sup>-1</sup>). (0-750)
	- DEWPT: Average dew point temperature in month (-50-25)
	- WNDAV: Average daily dew point temperature in month (m s<sup>-1</sup>). (0-100)

**SOURCE:** 

Most of the variables were extracted from the database 'Bliksem'. Data was found for weather stations in: Kleine Brogel, Koksijde, Sint Hubert, Ukkel en Zaventem. Following values were calculated for all weather stations

![](_page_63_Picture_134.jpeg)

SOLARAV was calculated for the weather stations located in Ukkel and Koksijde. Stations with missing data were given the same value as the weather station Ukkel.

RAINHHMX was calculated for the weather station Ukkel. This value was used for all other stations.

Some variables were derived from digital map: WELEV/XPR/YPR.

Because of the absence of data, the value RAIN\_YRS got the standard value: 10. More information below:

## o DEWPT

The dew point temperature was calculated based on following formulas:

1. 
$$
\frac{e_a}{0.6108} = \exp\left(\frac{17.27.T_{dsw}}{T_{dsw} + 273.3}\right)
$$
  
\n1.  $\frac{e_a}{0.6108} = \frac{17.27.T_{dsw}}{T_{dsw} + 273.3}$   
\n1  
\n2. Log  $\frac{e_a}{0.6108} = \frac{17.27.T_{dsw}}{T_{dsw} + 273.3} = 17.27.T_{dsw}$   
\n1  
\n1. Log  $\frac{e_a}{0.6108}(T_{dsw} + 273.3) = 17.27.T_{dsw} - Log \frac{e_a}{0.6108}(T_{dsw})$   
\n1  
\n2. Log  $\frac{e_a}{0.6108} = 273.3 = 17.27.T_{dsw} - Log \frac{e_a}{0.6108}(T_{dsw})$   
\n1  
\n5. Log  $\frac{e_a}{0.6108} = 273.3 = (17.27 - Log \frac{e_a}{0.6108})(T_{dsw})$   
\n1  
\n6. T<sub>dsw</sub> =  $\frac{Log \frac{e_a}{0.6108}}{17.27 - Log \frac{e_a}{0.6108}} = 0.3054 \left[ exp \left[ \frac{17.27 T_{mx}}{T_{mx} + 237.3} \right] + exp \left[ \frac{17.27 T_{mn}}{T_{mn} + 237.3} \right] \right]$   
\n2. Log  $\frac{e_a}{T_{dsw}}$  Actual Vapor Pressure (kPa).  
\n3. Log  $\frac{17.27 T_{mx}}{T_{mx} + 237.3} = 1.4777 T_{msw}$   
\n2. Log  $\frac{e_a}{100} = 0.3054 \left[ exp \left[ \frac{17.27 T_{mx}}{T_{mx} + 237.3} \right] + exp \left[ \frac{17.27 T_{mn}}{T_{mn} + 237.3} \right] \right]$ 

Where

 $\overline{\phantom{a}}$ 

Actual Vapor Pressure (kPa). Dew point temperature (°C).  $rac{1}{2}$ Mean relative humidity (%).  $RH_{\text{mean}}$  $T_{\text{max}}$ <br> $T_{\text{max}}$ Daily maximum temperature (°C). Daily minimum temperature (°C).

#### o PCPD

Calculation based on following formula:

$$
\overline{d}_{wet,i} = \frac{days_{wet,i}}{vrs}
$$

Where

- Average number of days of precipitation in month I.  $d_{set}$ Number of wet days in month  $I$  during the entire period of  $days_{set,i}$ record.
- Number of years of record. yrs

#### o PCPMM

Calculation based on following formula:

 $R_{\rm{max}}$ 

 $g_{mm}$ 

 $\sigma_{\scriptscriptstyle m\!o\!n}$ 

 $\sigma_{_{m\!\hspace{0.8pt}m\!\hspace{0.6pt}m}}$ 

 $R_{max}$ 

 $R_{dyn}$ 

 $\mathsf{N}$ 

$$
\overline{R}_{mon} = \frac{\sum_{d=1}^{N} R_{day,mon}}{yrs}
$$

Where

Mean monthly precipitation (mm H.O).

g

- Daily precipitation for record d in month mon (mm H<sub>2</sub>O).  $R_{daxa}$
- $\overline{N}$ Total number of records in month mon used to calculate the average.
- Number of years of daily precipitation records used in calculation. yr's

o PCPSKW

'Calculation based on following formula:

$$
N.\sum_{d=1}^{N} (R_{day,mon} - \overline{R}_{mon})^3
$$
  
\n<sub>mon</sub> =  $\frac{(N-1).(N-2).(\sigma_{mon})^3}{(N-1).(N-2).(\sigma_{mon})^3}$ 

Where

Skew coefficient for precipitation in the month.

Standard deviation for daily precipitation in month mon.

 $R_{\ldots}$ Average precipitation for the month (mm H,O).  $R_{\rm dyn}$ Amount of precipitation for record  $d$  in month mon (mm  $H_2O$ ).  $\overline{N}$ Total number of daily precipitation records for month mon.

#### o PCPSTD

Calculation based on following formula:

$$
\sigma_{mn} = \sqrt{\frac{\sum_{d=1}^{N} (R_{day,mon} - \overline{R}_{mon})^2}{N-1}}
$$

Where

Standard deviation for daily precipitation in month mon. Average precipitation for the month (mm  $H_2O$ ). Amount of precipitation for record d in month mon (mm H<sub>2</sub>O). Total number of daily precipitation records for month mon.

 $O$  PR\_W(1)

Calculation based on following formula:

$$
P_{i}(W/D) = \frac{days_{W/D,i}}{days_{\text{dust}}}
$$

Where  $days_{W(1)}$ 

Probability of a wet day following a dry day in month i. Number of times a wet day followed a dry day in month i for the entire period of record.

 $days_{dyn,i}$ 

 $P_{\ell}(|V|D)$ 

Number of dry days in month  $I$  during the entire period of record. A dry day is a day with 0 mm of precipitation.

 $O$  PR\_W(2)

Calculation based on following formula:

$$
P_i(W/W) = \frac{days_{W/W,i}}{days_{wct,i}}
$$

 $P_{\cdot}$ ( $V'$ |  $W'$ ) Where days<sub>u</sub> yr a days wet, i

# Probability of a wet day following a wet day in month i. Number of times a wet day followed a wet day in month i for the entire period of record.

Number of wet days in month I during the entire period of record. A wet day is a day with  $\geq 0$  mm.

## o RAINHHMX

Maximum 0.5 hour rainfall in entire period of record for month (mm H2O). This value represents the most extreme 30-minute rainfall intensity recorded in the entire period of record.

## o SOLARAV

Calculation based on following formula:

urad<sub>nos</sub>

1-Llay, mon

 $\mathsf{N}$ 

$$
Urad_{max} = \frac{\sum_{d=1}^{N} H_{tag,max}}{N}
$$

Where

Mean daily solar radiation for the month (MJ m<sup>2</sup> day<sup>1</sup>). Total solar radiation reaching the earth's surface for day d in month *mon* (MJ m<sup>2</sup> day!).

Total number of daily solar radiation records for month  $m$ on.

o TMPMN

· Calculation based on following formula:

$$
\mu mn_{mon} = \frac{\sum_{d=1}^{N} T_{un,mon}}{N}
$$

Where

umn<sub>mon</sub> Mean daily minimum temperature for the month (°C).  $T_{\text{max, max}}$  Daily minimum temperature on record d in month mon (°C). Total number of daily minimum temperature records for month mon.

o TMPMX

Calculation based on following formula:

$$
\mu n x_{\text{mean}} = \frac{\sum_{d=1}^{N} T_{\text{max,mon}}}{N}
$$

Where

 $\mu$ <sub>man</sub>. Average daily maximum temperature for the month ( $^{\circ}$ C).  $T_{\text{max,mon}}$  Daily maximum temperature on record d in month mon (°C). Total number of daily maximum temperature records for month mon.

## o TMPSTDMN

Calculation based on following formula:

$$
\pi n n_{\text{mon}} = \sqrt{\sum_{d=1}^{N} (T_{\text{min,mon}} - \mu n n_{\text{mon}})^2}
$$

Where

COM man Standard deviation for daily minimum temperature in month mon  $(^{\circ}C)$ .

um Mean daily minimum temperature for the month (°C).

 $T_{\text{max,mod}}$  Daily minimum temperature on record d in month mon (°C).

Total number of daily minimum temperature records for month Ν mon.

## o TMPSTDMX

Calculation based on following formula:

$$
\sigma m x_{\text{mon}} = \sqrt{\frac{\sum_{d=1}^{N} (T_{\text{mx},\text{mon}} - \mu m x_{\text{mon}})^2}{N - 1}}
$$

Where

OHIX move Standard deviation for daily maximum temperature in month mon (°C).

 $\mu$ <sub>mm</sub>. Average daily maximum temperature for the month ( $\rm ^{o}C$ ).

Daily maximum temperature on record d in month mon (°C).  $T_{\mu\nu,mon}$ 

 $\overline{N}$ Total number of daily maximum temperature records for month mon.

o WLATITUDE

No calculation needed...

o WIDNGITUDG

No calculation needed.

o WNDAV

Calculation based on following formula:

*N*  $\mu$ *wnd*<sub>mon</sub> =  $\frac{d=1}{\lambda}$ 

 $\check{}$  $\check{}$ 

 $\frac{1}{2}$ 

 $\ddot{\phantom{0}}$  $\ddot{\phantom{0}}$  $\check{}$  $\cdot$  $\cdot$  $\ddot{\phantom{0}}$  Where *Invid<sub>mon</sub>* Mean daily wind speed for the month (m s<sup>-1</sup>). Average wind speed for day *d* in month (m s<sup>-1</sup>).<br>
N Total number of daily wind speed for the *non f* month *non* (m s<sup>-1</sup>).

*N* Total number of daily wind speed records for month *mon.*

![](_page_69_Picture_450.jpeg)

 $\overline{a}$ 

 $\overline{ }$ 

 $\frac{1}{2}$ 

 $\tilde{\phantom{a}}$ J L U

 $\ddot{\bullet}$ 

![](_page_70_Picture_383.jpeg)

 $\backslash$  $\left($  $\checkmark$  $\cup$  $\overline{\phantom{0}}$  $\backsim$  $\frac{1}{2}$ ■

**1** 

![](_page_71_Picture_272.jpeg)